#### CORSO DI LAUREA TECNICHE DI RADIOLOGIA MEDICA, PER IMMAGINI E RADIOTERAPIA

#### **CORSO INTEGRATO** *«RADIODIAGNOSTICA II – RMX013»*

ANNO ACCADEMICO 2023/2024

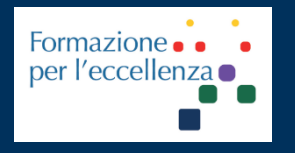

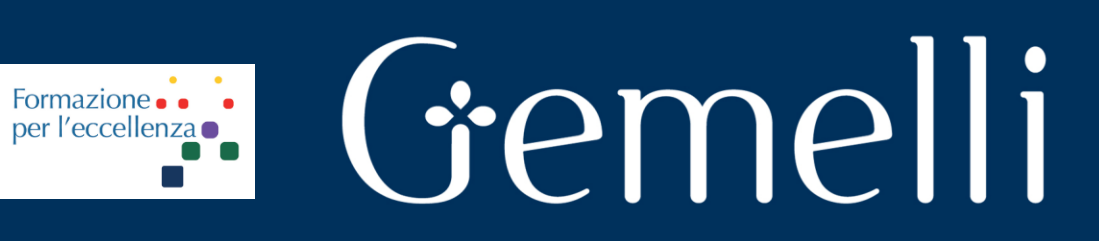

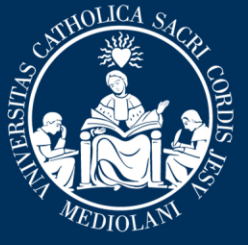

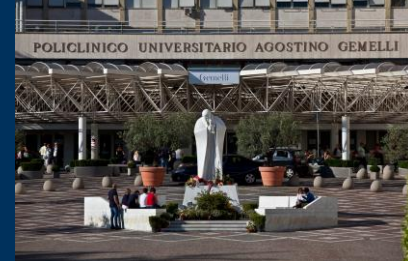

**Insegnamento: TECNICHE DI IMAGING TC E ANGIOGRAFICO RMX055 - 25 ore MED/50 CFU 2**

gen. '24

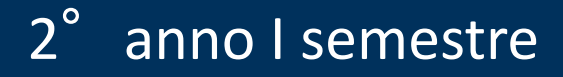

**Fondazione Policlinico Universitario Agostino Gemelli IRCCS** Università Cattolica del Sacro Cuore

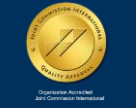

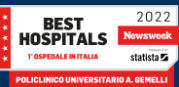

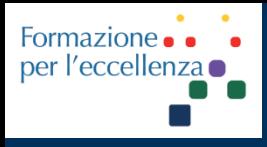

**Insegnamento: TECNICHE DI IMAGING TC E ANGIOGRAFICO RMX055 - 25 ore MED/50 CFU 2**

*TSRM Marino Gentile Radiographer*

# Gemelli

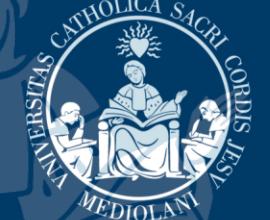

 $\boxtimes$ marino.gentile@policlinicogemelli.it +39 3280077833 marino.gentile@outlook.com **WWW.variodyne.it** 

> **Fondazione Policlinico Universitario Agostino Gemelli IRCCS** Università Cattolica del Sacro Cuore

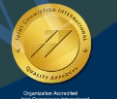

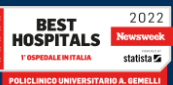

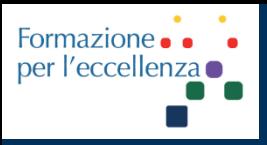

**Insegnamento: TECNICHE DI IMAGING TC E ANGIOGRAFICO RMX055 - 25 ore MED/50 CFU 2**

# **TC GE: CORSO INTRODUTTIVO**Gemelli

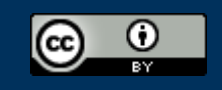

This work is licensed under a Creative Commons Attribution 4.0 International License.

gen. '24

**Fondazione Policlinico Universitario Agostino Gemelli IRCCS** Università Cattolica del Sacro Cuore

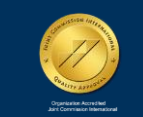

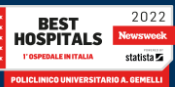

# **Emergency stop**

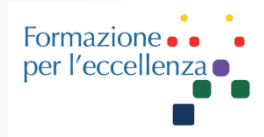

# There are up to 6 emergency stops:

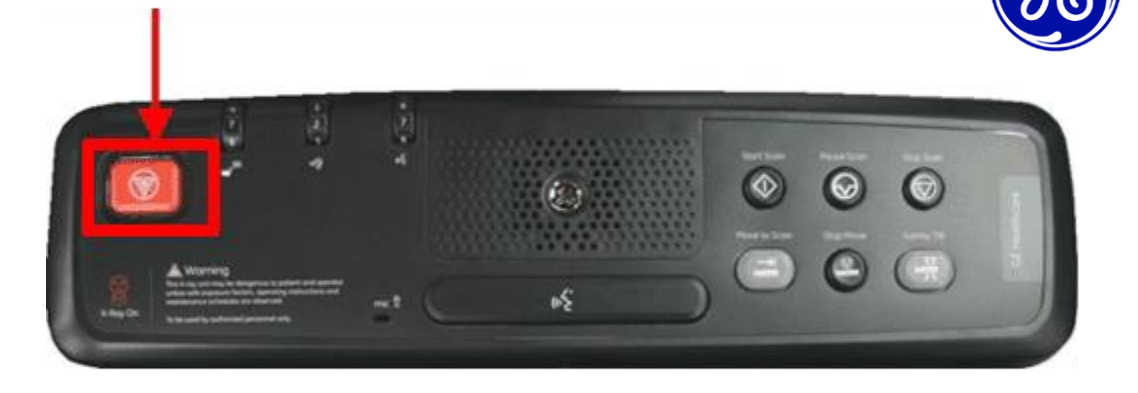

**4 Gantry emergency stops:** One on each control panel on the front and two on the rear of the gantry (Optional depending on configuration).

**1 emergency stop** on the scan control interface module. **(Operator Console)**

**1 emergency stop** on the PDU

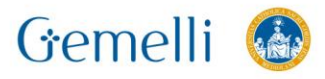

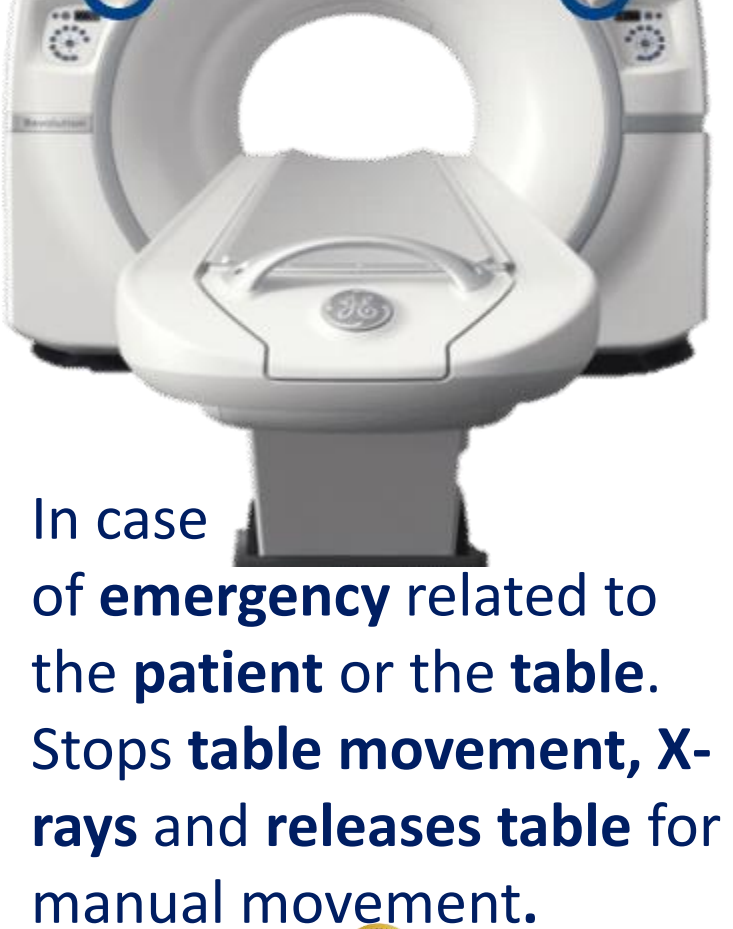

gen. '24

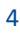

# **Reset button**

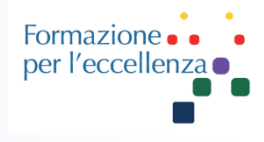

#### **Restarting the system after an emergency stop**

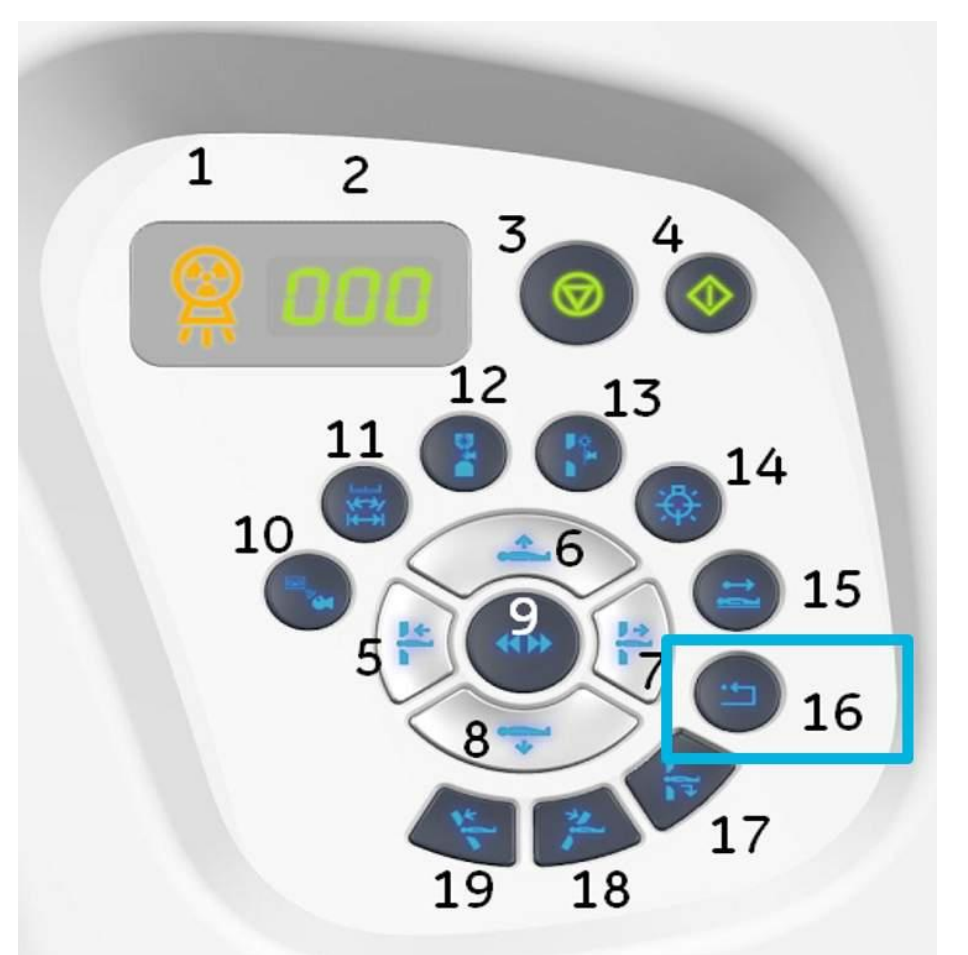

Once normality is restored after the emergency stop button is operated, you must press the **Reset button on the gantry.** If the equipment is turned off without following the correct steps (electrical failure, power cuts, etc). When it is turned on, it will be in emergency stop mode, requiring a restart.

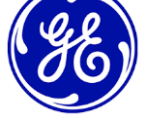

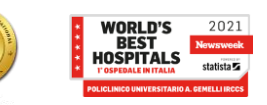

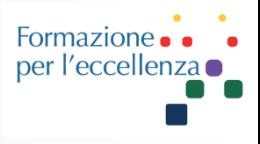

## **Equipment shutdown with main disconnect**

In case of **emergencies** or **catastrophes** such as fire or flood.

**Immediately interrupts the power supply of the system** (being able to damage the system files or cause the loss of patient data).

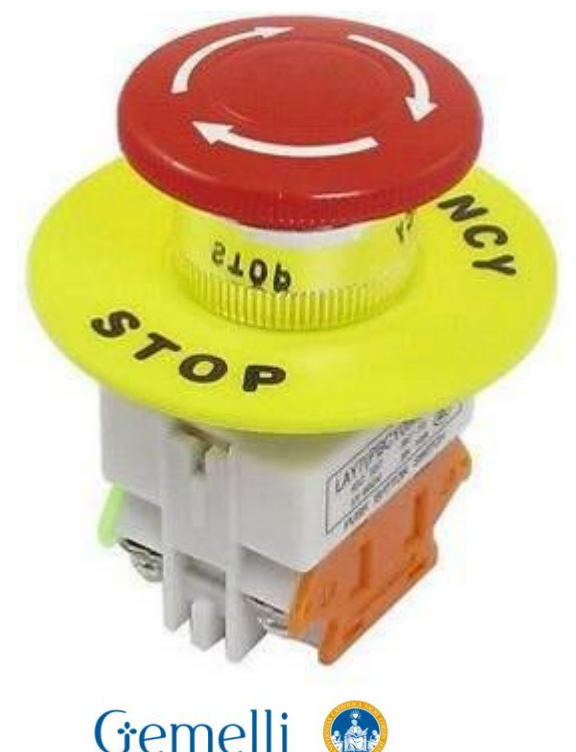

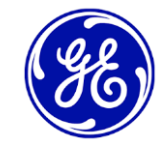

To activate the emergency shutdown system, you must press the **red circular button on the wall.**

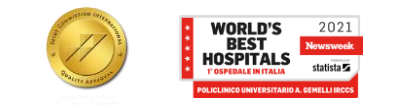

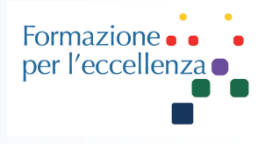

### **System restart after mains disconnection**

1. Reset the circular red button located on the wall to restore power. (Restore power to PDU, operator console and electronics) plus any other electrical switch that might have been disconnected

2. Switch on the system from the OC

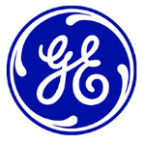

3. Press the reset button in the gantry panel. (Restores power for gantry, X-Ray system and table brakes)

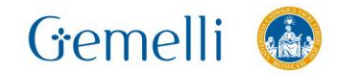

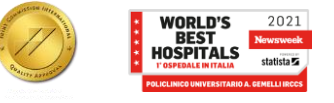

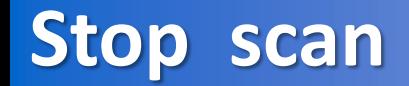

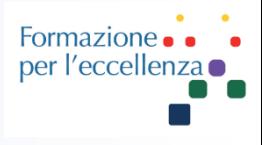

#### **Stop the scan from the operator console**

Other buttons located on the scan control module also allow us to stop or pause the scan:

**Stop Scan :** For stopping X-Ray Exposure, and gantry and table movements.

**Pause Scan :** Pause the scan after the current X-Ray exposure ends. Please be aware that it will only pause in between scans.

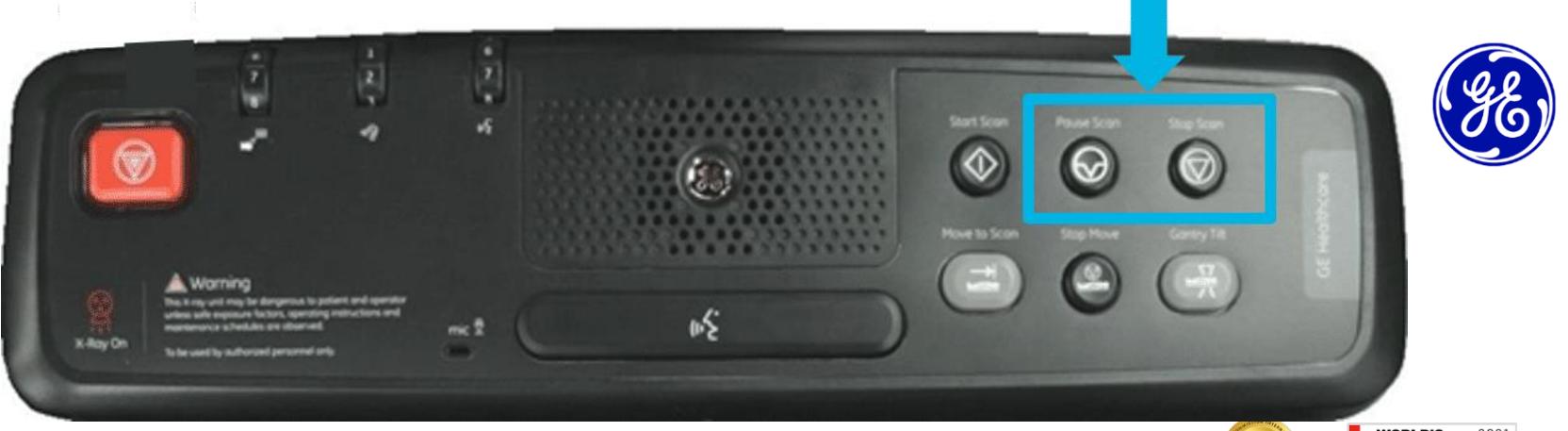

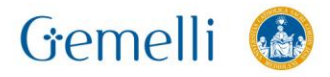

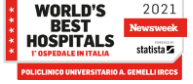

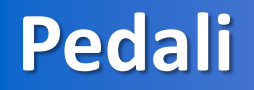

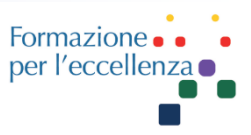

The table loading and unloading pedals are used to **raise and lower the table in order to adjust its height**, as well as **insert it and remove it from the gantry**.

This allows you to have your hands free to help the patient or pick up accessories and introduce or remove them from the table safely. The loading and unloading pedals are always active.

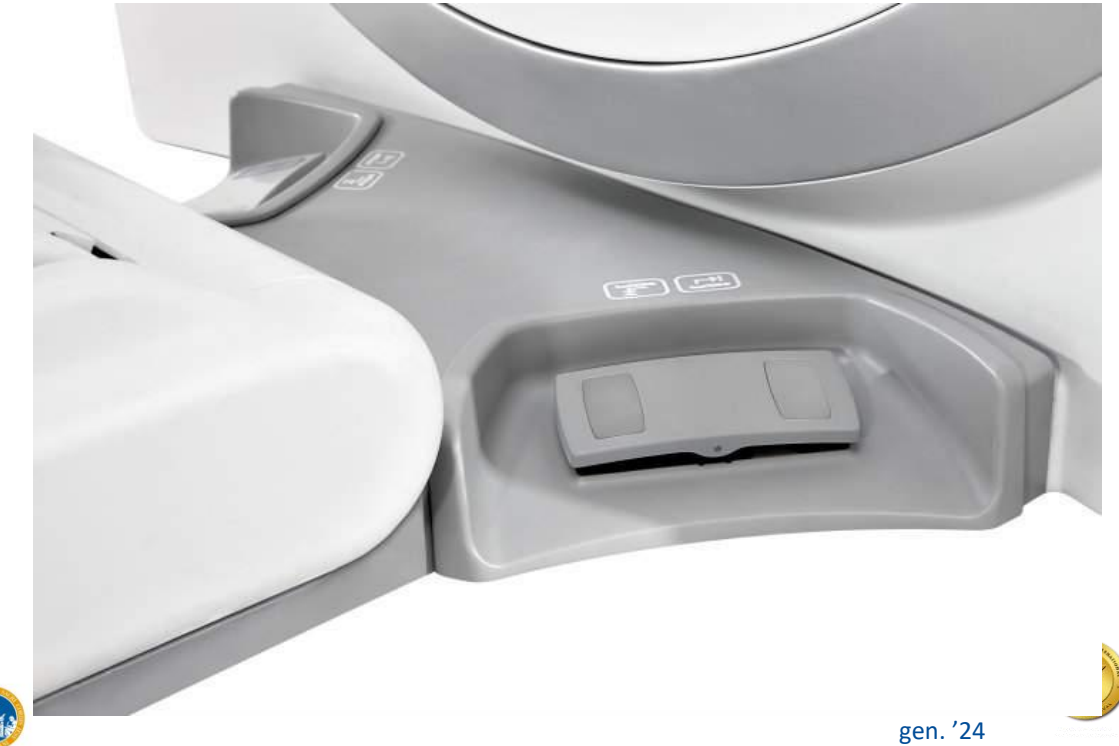

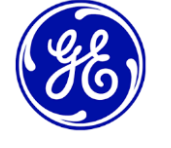

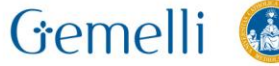

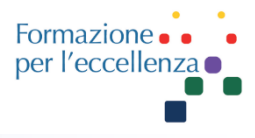

The Gantry's display is touch screen and provides information on the status of the gantry and the table.

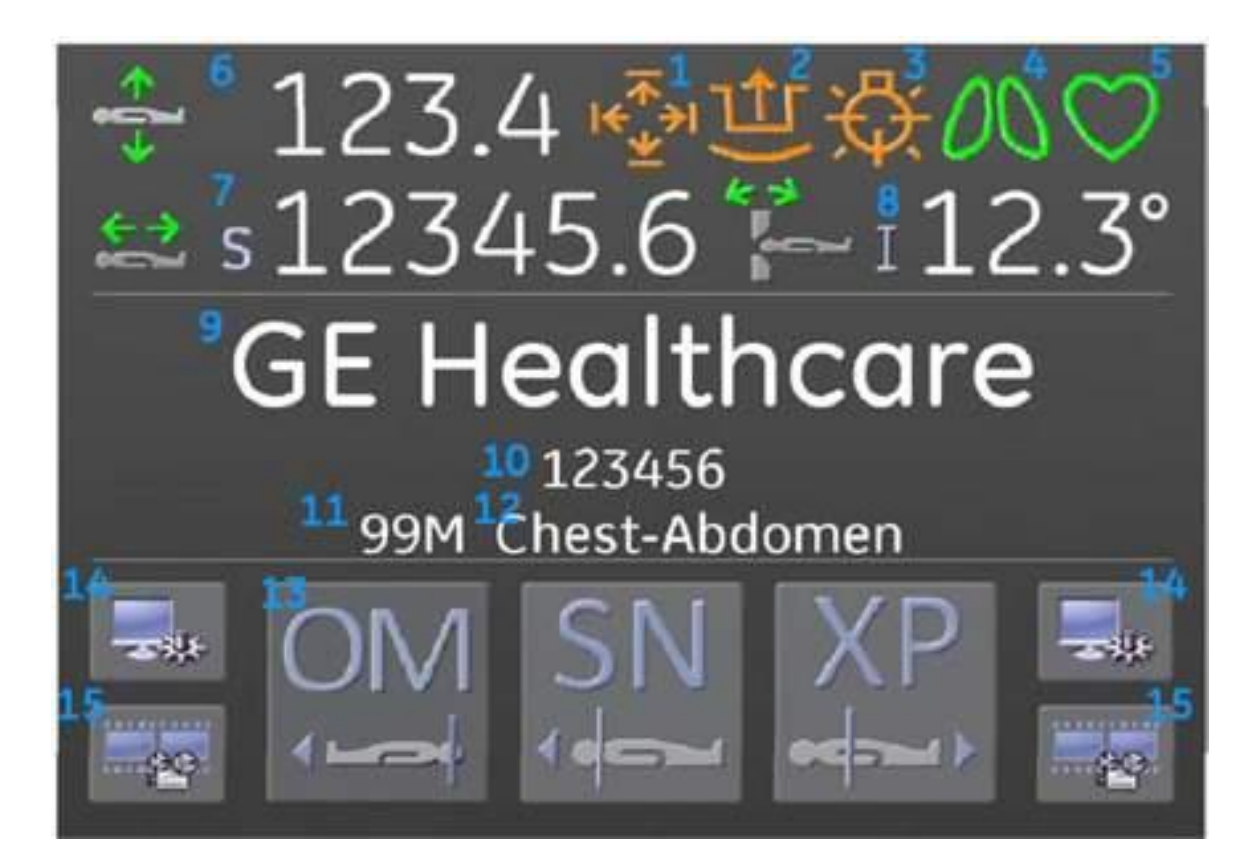

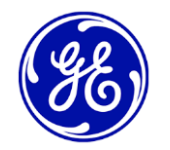

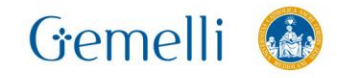

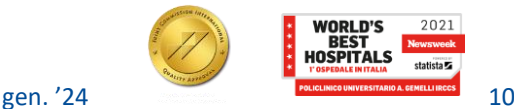

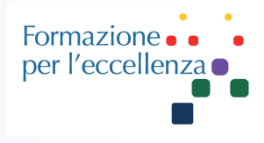

# **Basic accessories available with your CT**

A set of accessories similar to the ones below should **be in your possession once the installation of the CT system is completed.**

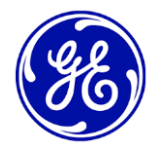

Maximum supported weight as well as other important safety information concerning the holders can be found in a Yellow sticker attached to the device.

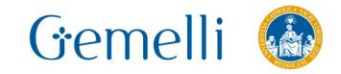

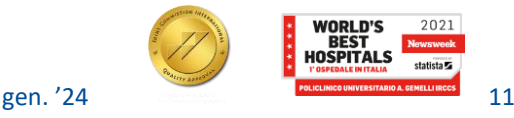

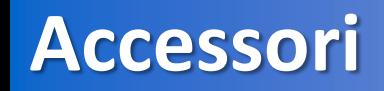

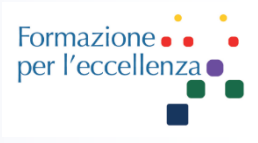

#### **Head anatomical region accessories**

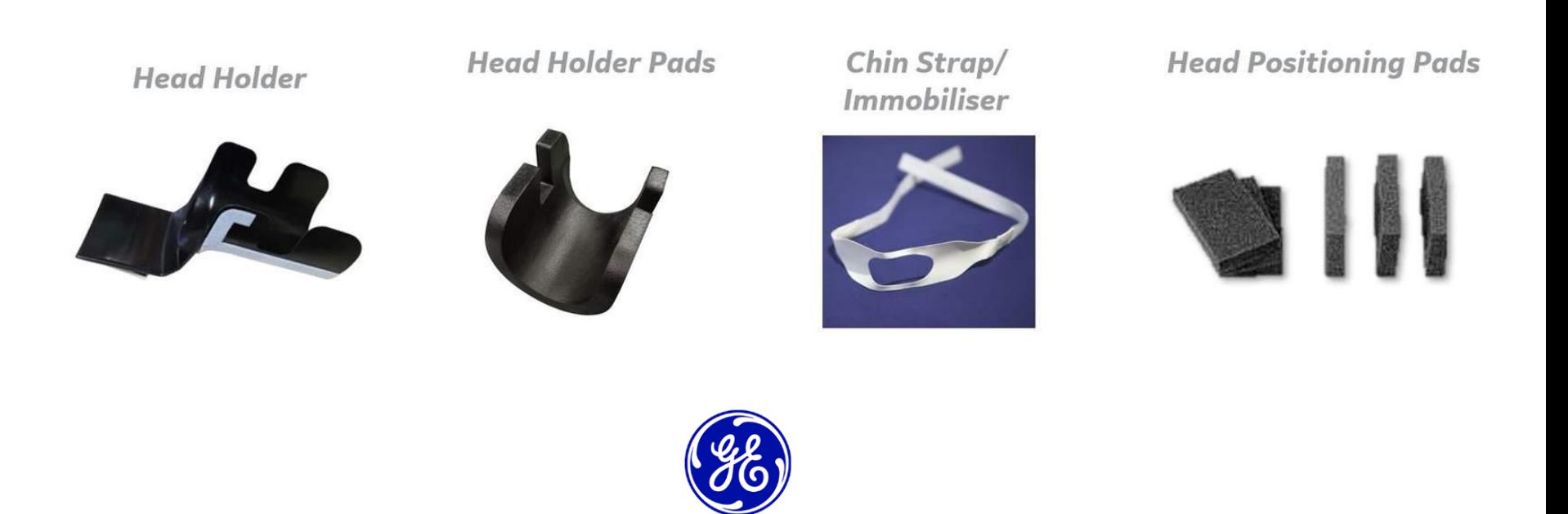

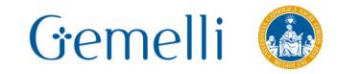

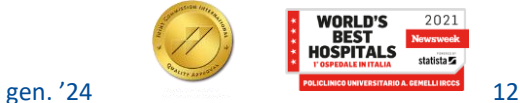

**Accessori**

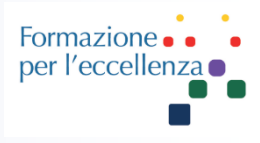

## **Body anatomical region accessories**

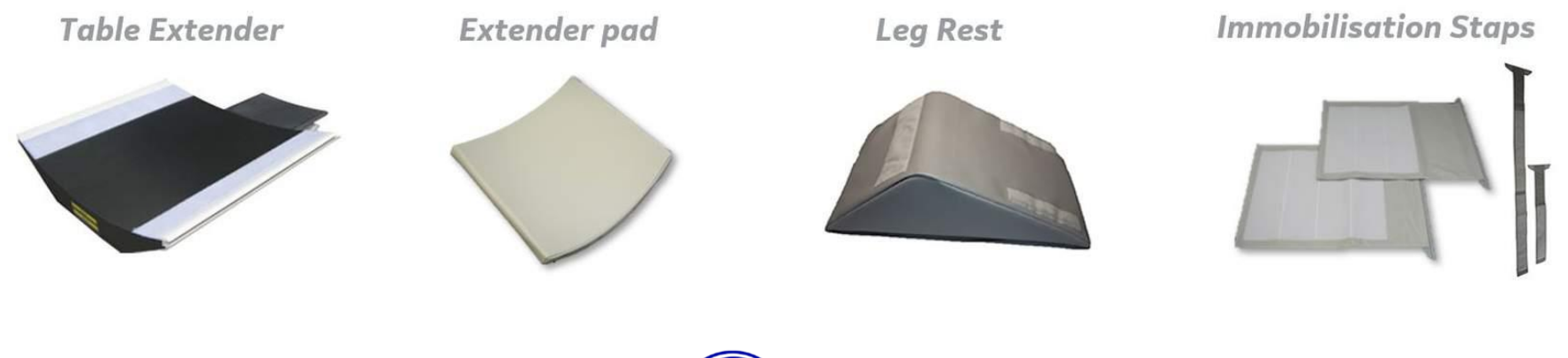

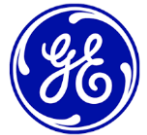

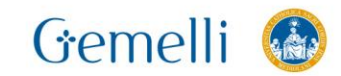

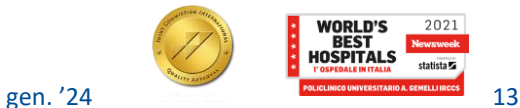

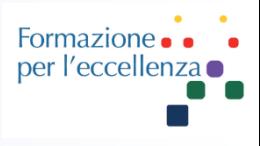

## The CT system operator console is made up of two monitors:

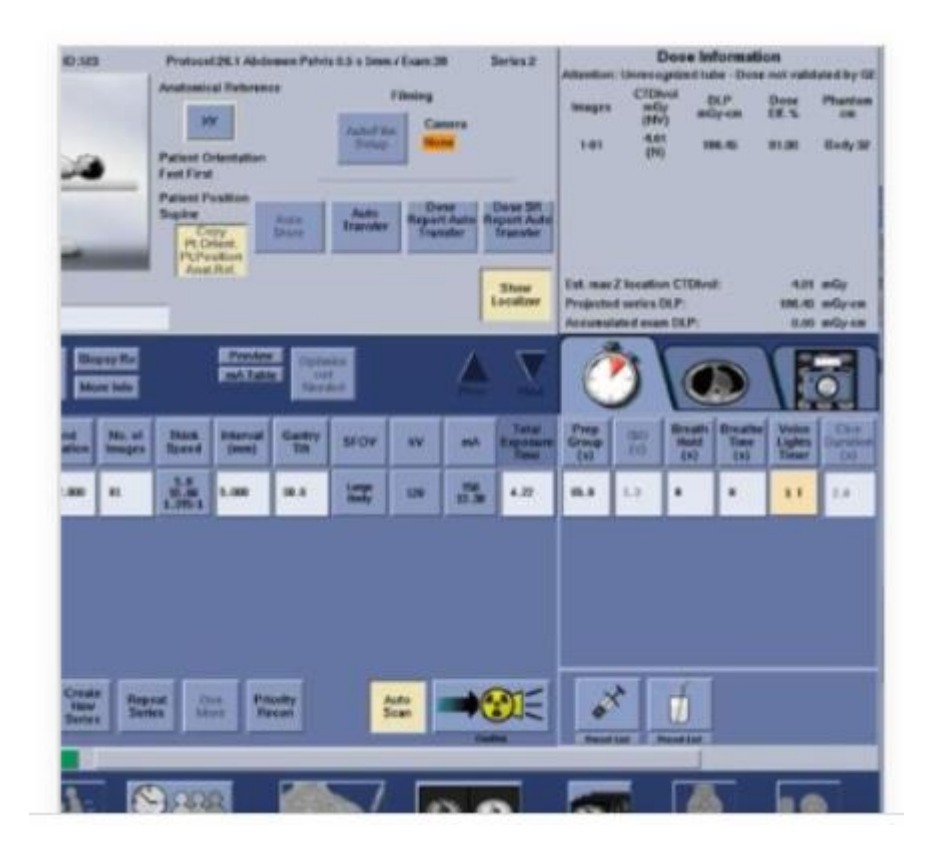

# Left Screen: Acquisition

- $\bullet$  Data entry
- · Select protocols
- Configure protocols
- Retro-reconstruction
- $\bullet$  Heating / Calibration

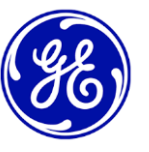

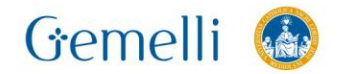

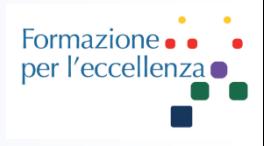

# **Right Screen: Visualization** and Post-process •Viewing MPR images

- · Post-process with Volume Viewer
	- Manual transfer
		- $\bullet$  Manuals
	- Shutdown / Restart

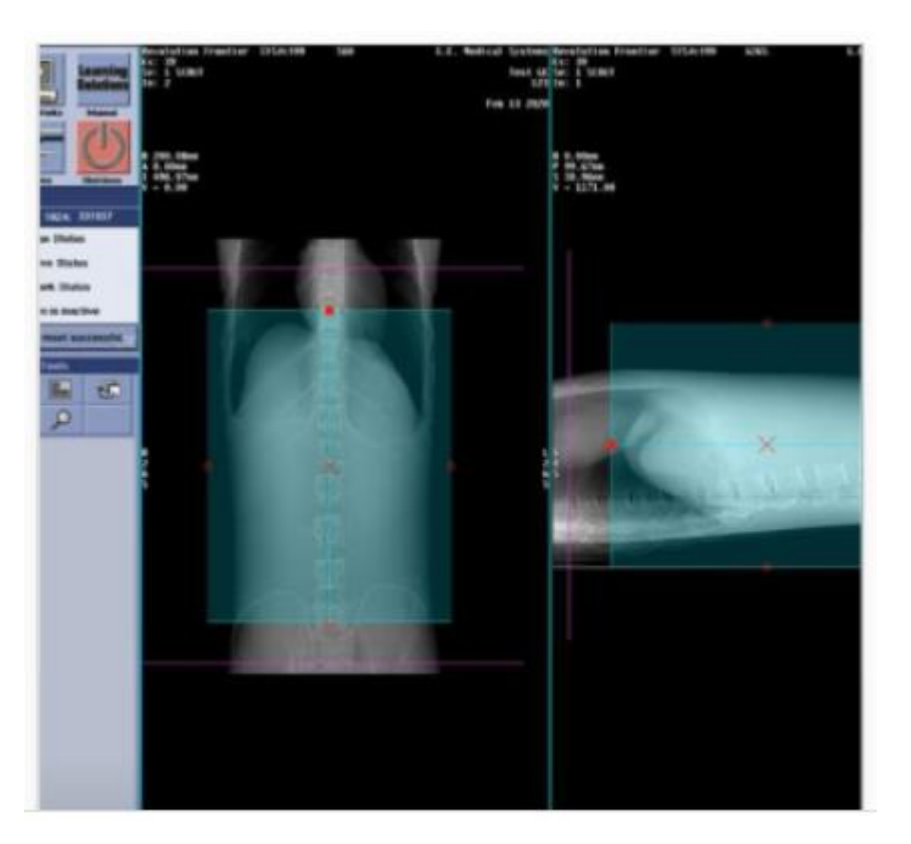

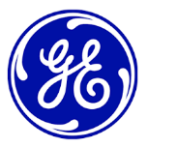

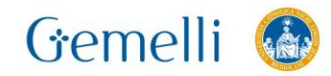

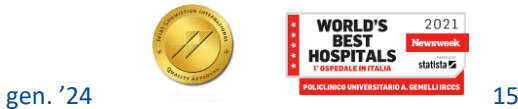

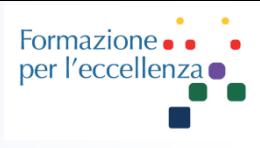

## **Left Monitor: Acquisition**

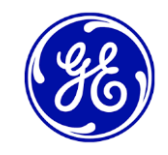

# **Data entry and acquisition protocol selection**

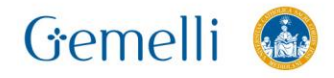

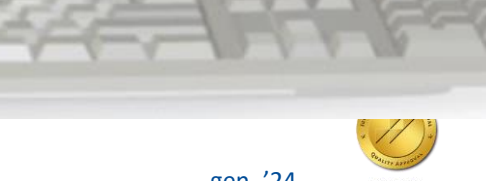

**EXILE** 

100 100

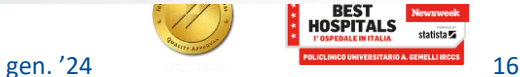

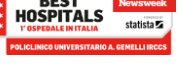

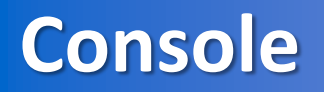

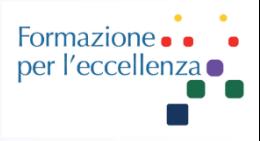

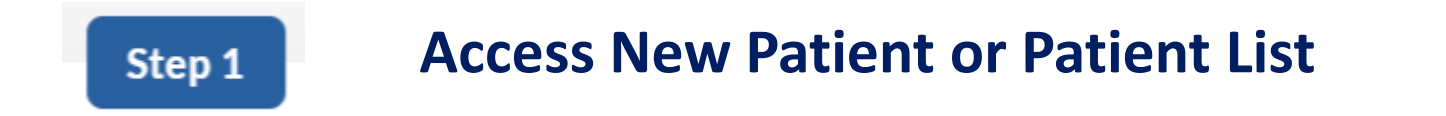

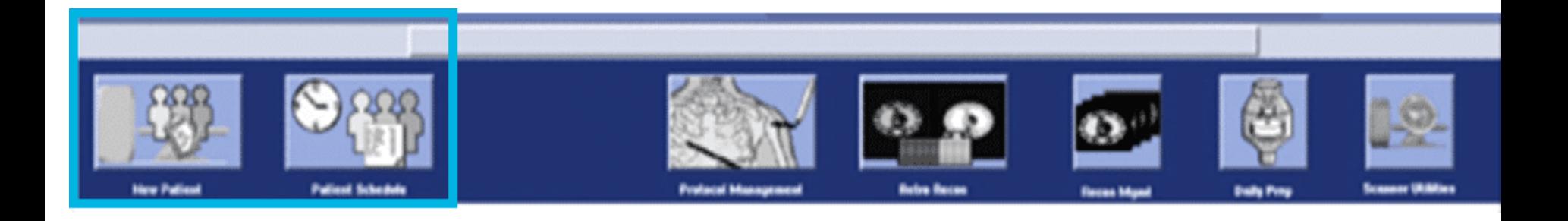

# Click on **new patient** or **select the name from the list of patients** connected to PACS or other data management systems.

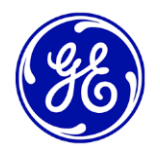

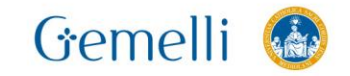

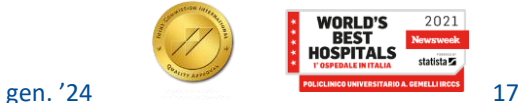

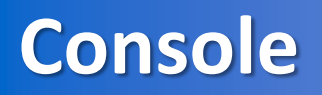

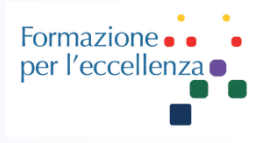

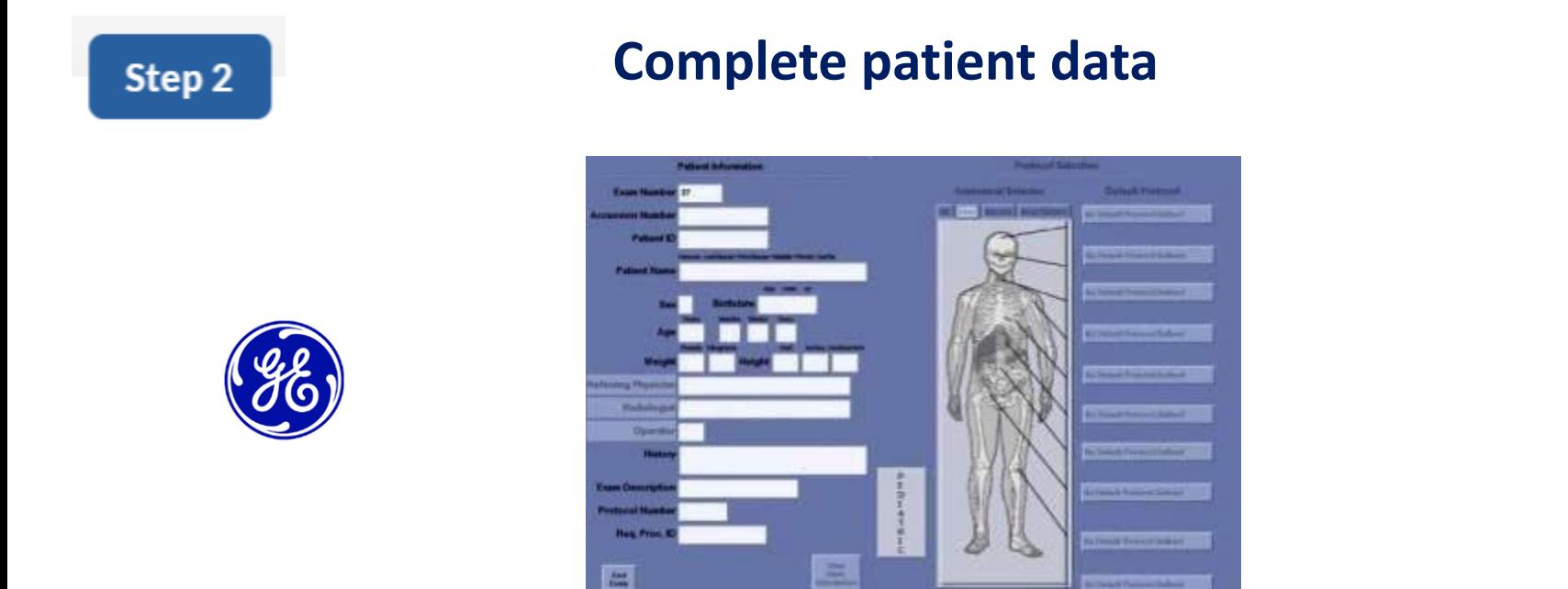

Once the data has been entered manually or automatically through the work list, **the data to be added can be completed**, such as the weight and height of the patient or radiologist in charge of the exam.

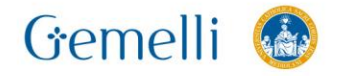

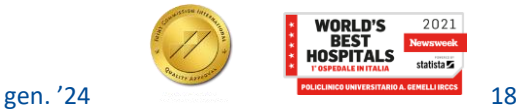

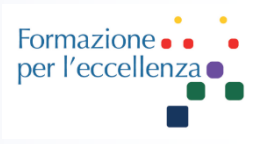

# **Selection of the Adult or Pediatric protocol**

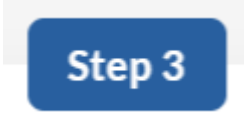

# Once the patient's data is completed, the desired protocol will be selected

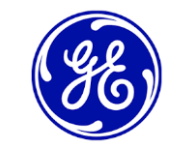

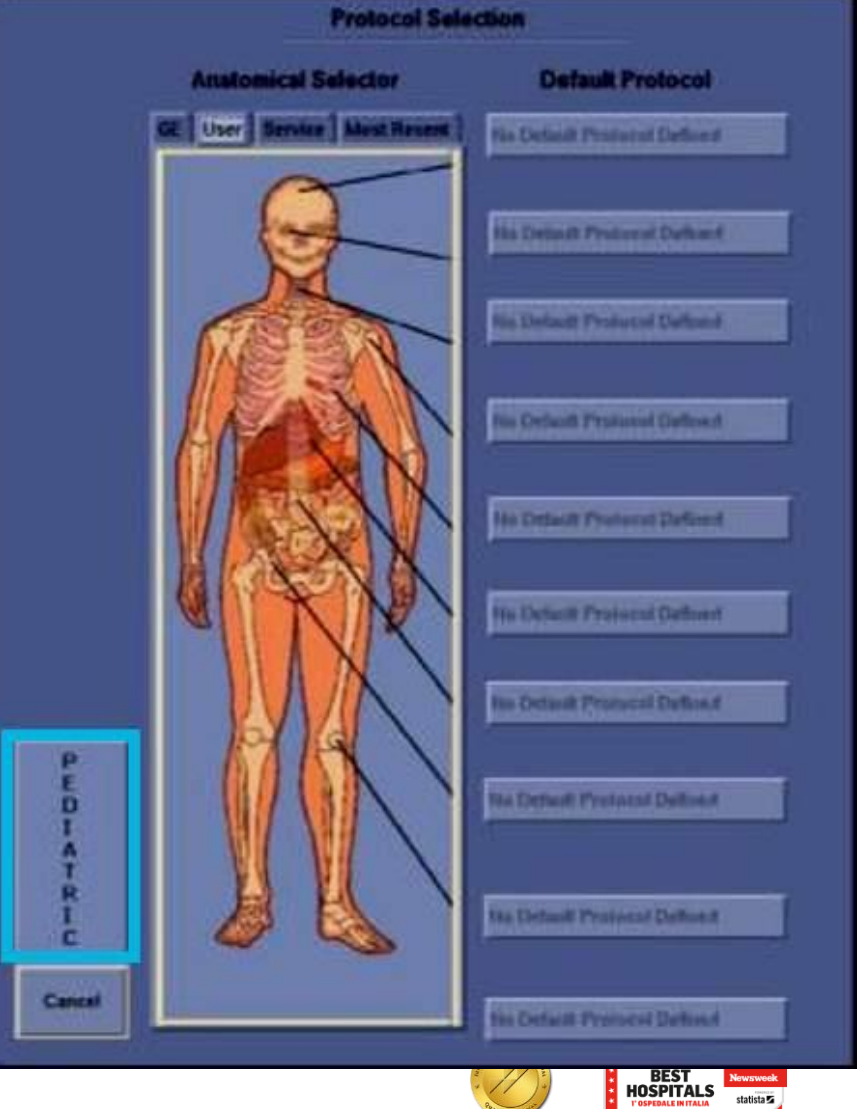

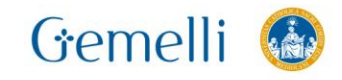

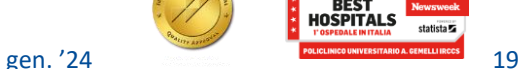

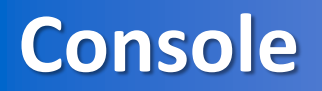

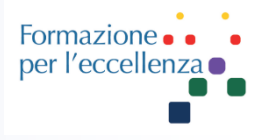

Step 4

#### **Protocol selection tabs**

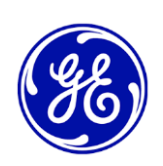

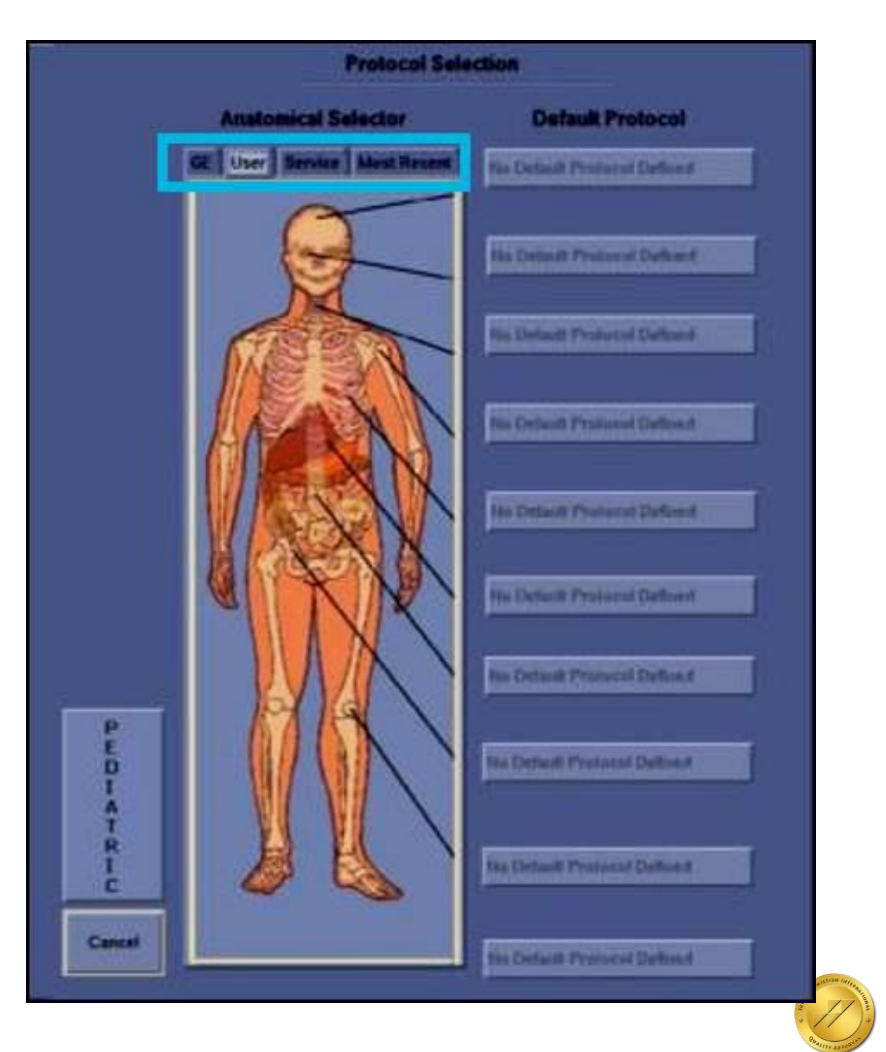

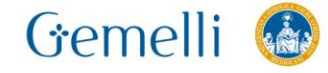

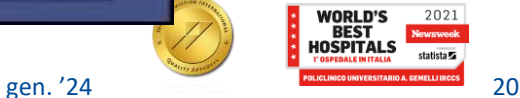

**Protocol selection tabs**

Formazio per l'ecceller

There are four types of protocol selections: **User: Protocols** customized by the clinical application specialist and / or by the user himself. **GE**: Predefined protocols that can be copied and used, they can´t be modified within this tab as these protocols are factory installed and have been developed in collaboration with clinical partners to provide the user with a timely and relevant clinical starting point for adapting department protocols

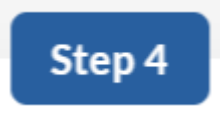

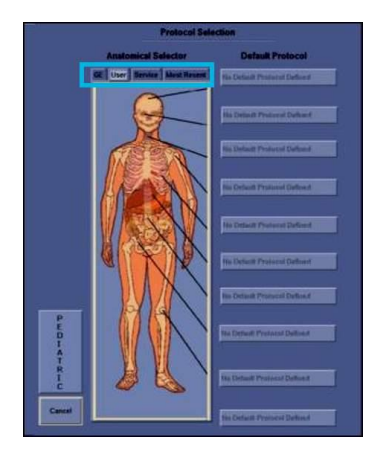

**Service:** Protocols used by the technical service representative.

**Most Recent** : You will find the copy of the last 90 protocols as they were used. These protocols can be copied and used, but cannot be modified or removed.

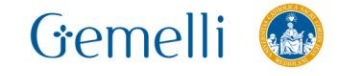

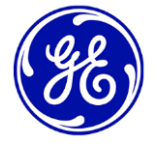

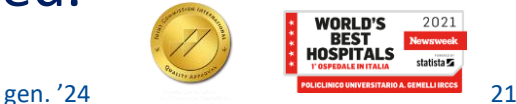

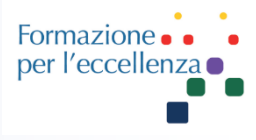

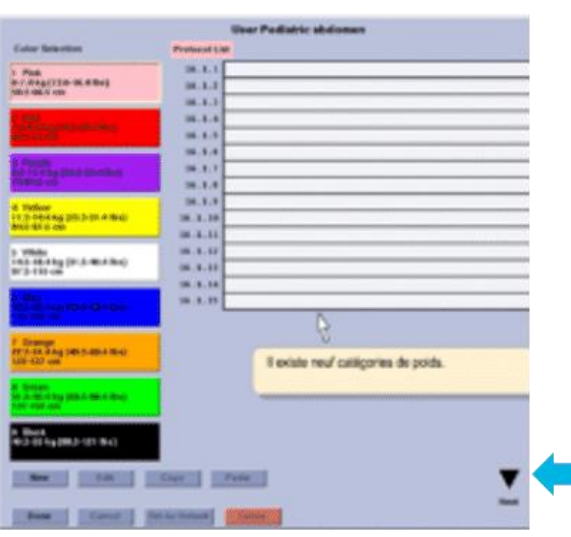

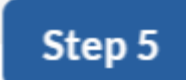

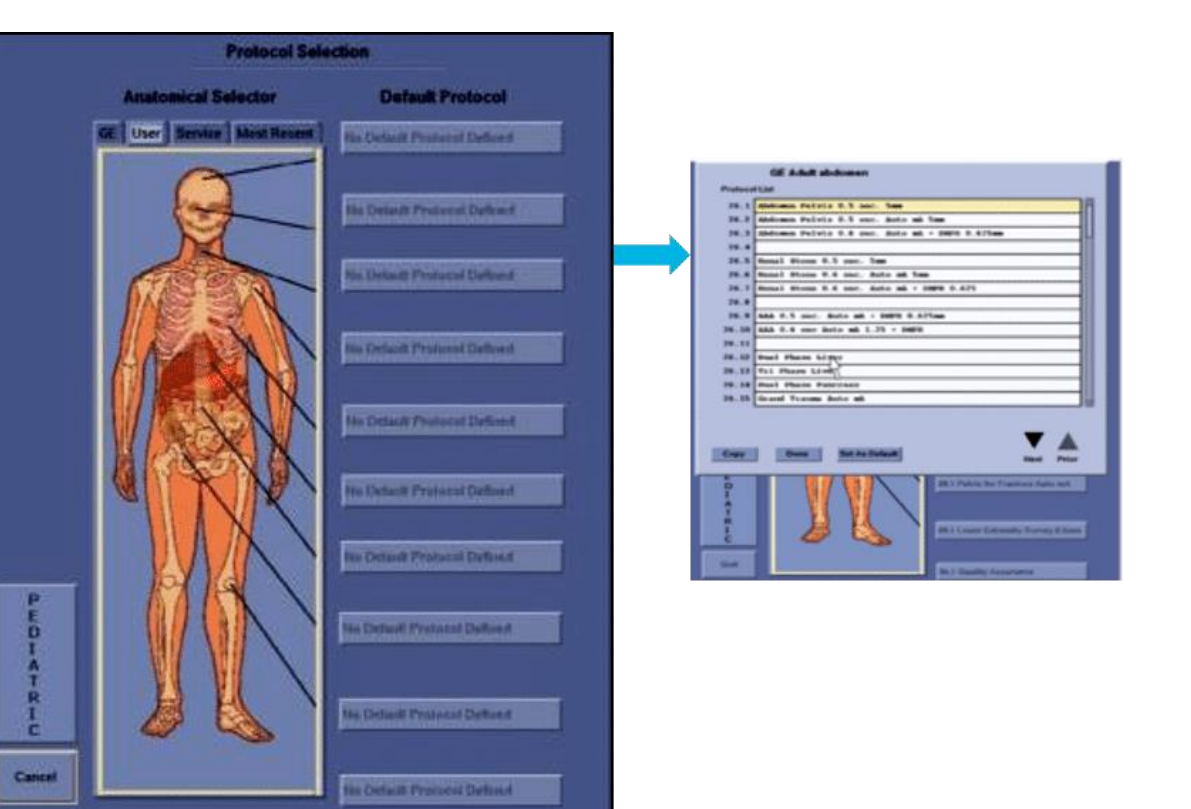

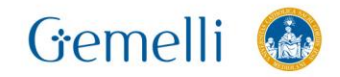

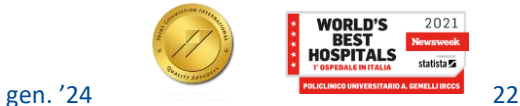

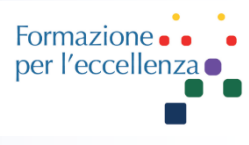

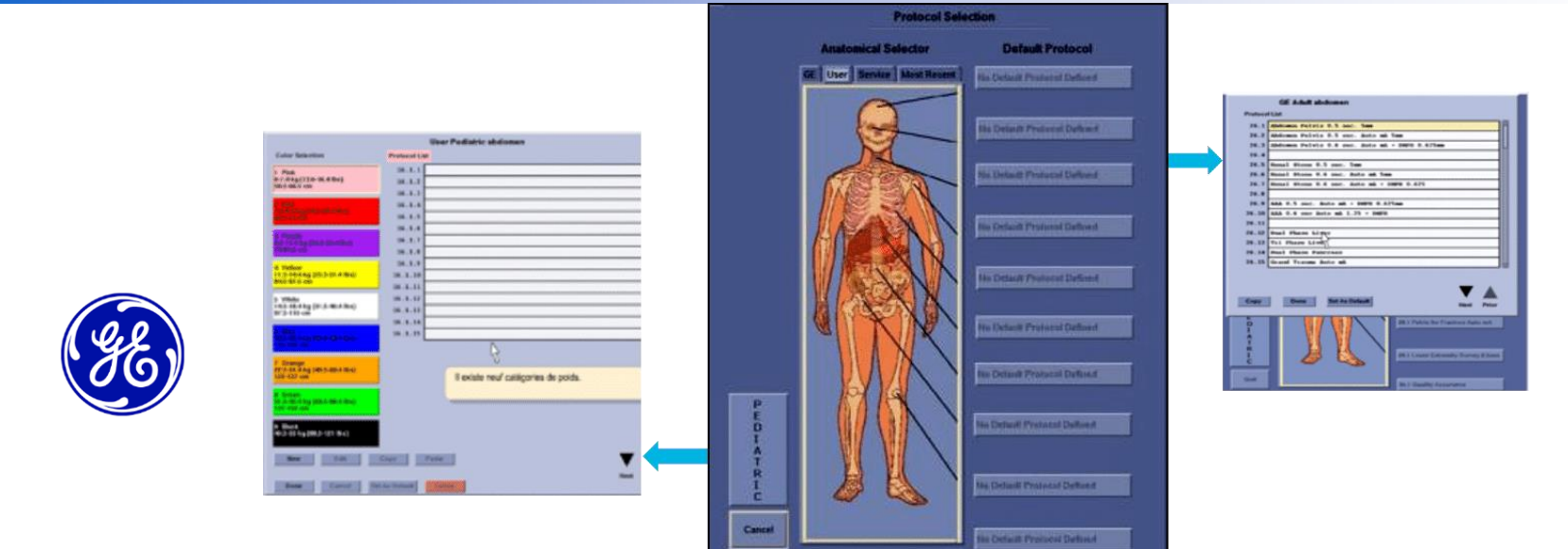

Once the correct section of the protocol selector is activated, you need to proceed to the **selection of the anatomical region of interest**. In this way, a window will open with all the available protocols referring to the same region, and then select the protocol you want.

You also have the **ability to add a default protocol for each region for quick access.**

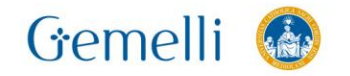

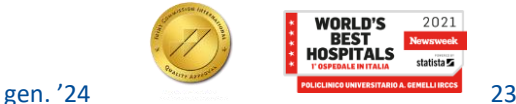

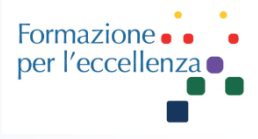

# **Calibration and heating of the X-ray tube**

To achieve optimal equipment performance, avoid artifacts, maintain correct image quality, and extend tube life, you should **warm up the tube after two hours of disuse** of equipment and **Fast calibrate every 24 hours** that already includes heating of the tube.

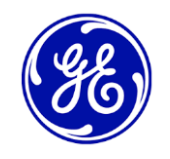

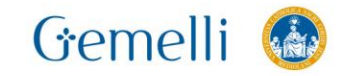

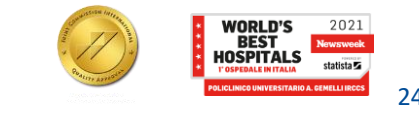

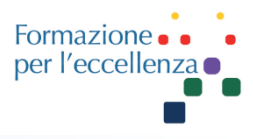

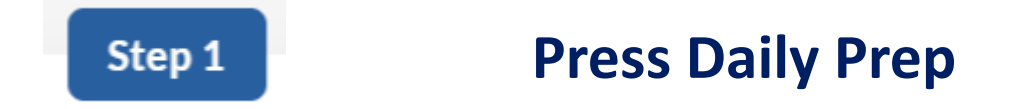

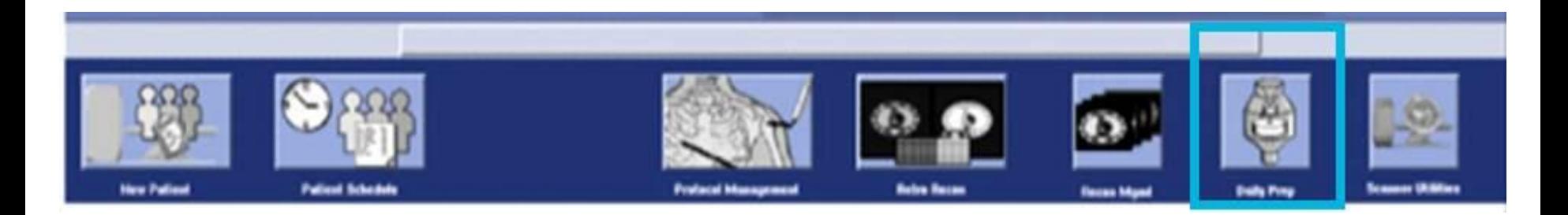

You should go to the button **Daily preparation**. Selecting this button will give access to the quick calibration and tube heating buttons.

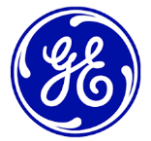

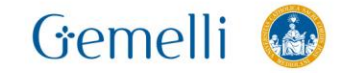

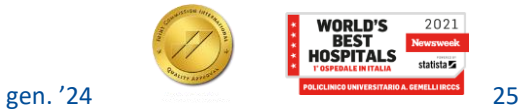

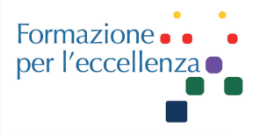

## **Selection of heating or calibration**

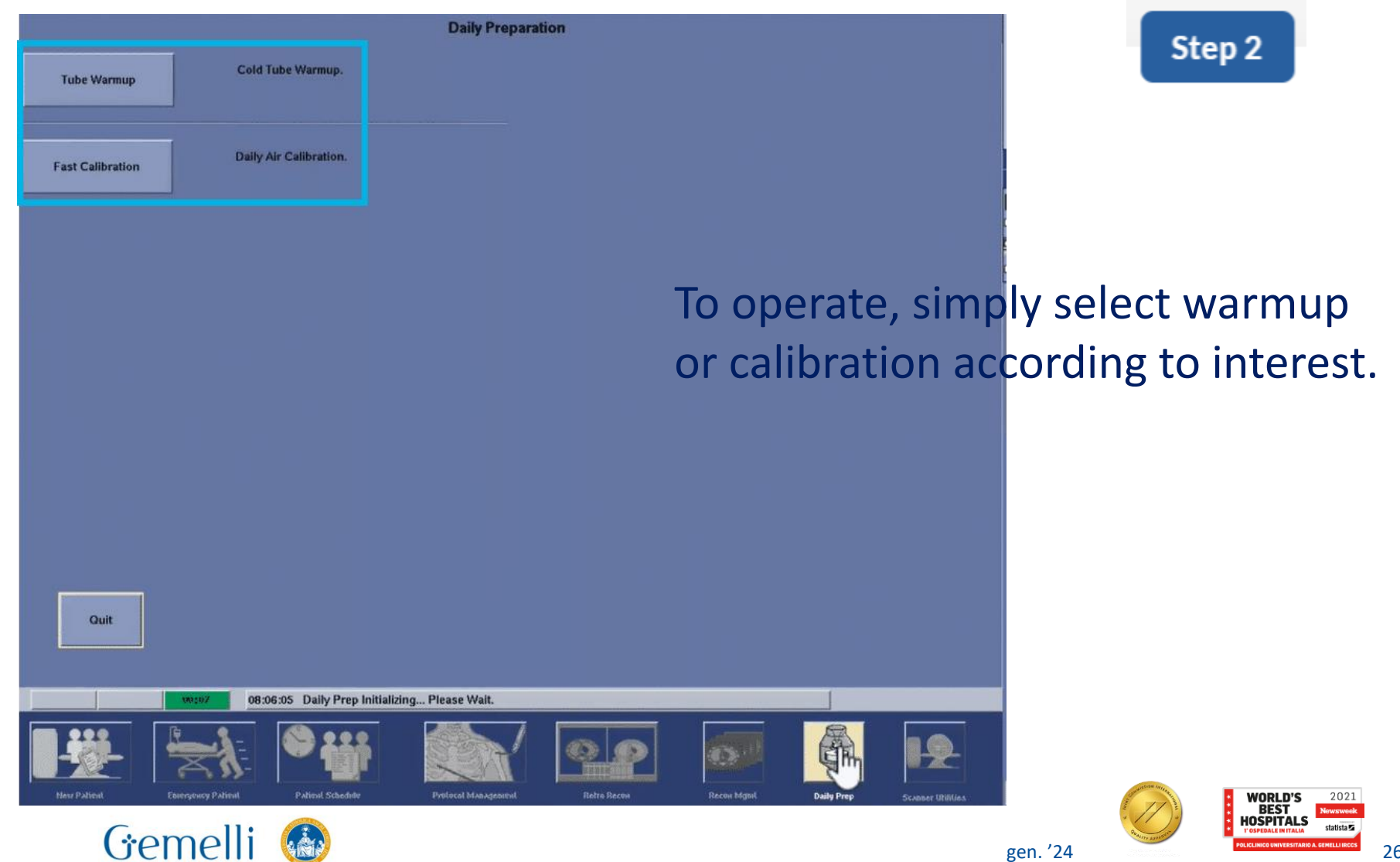

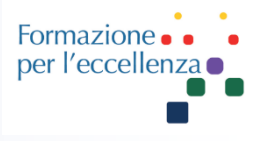

## **Confirm and start the scan**

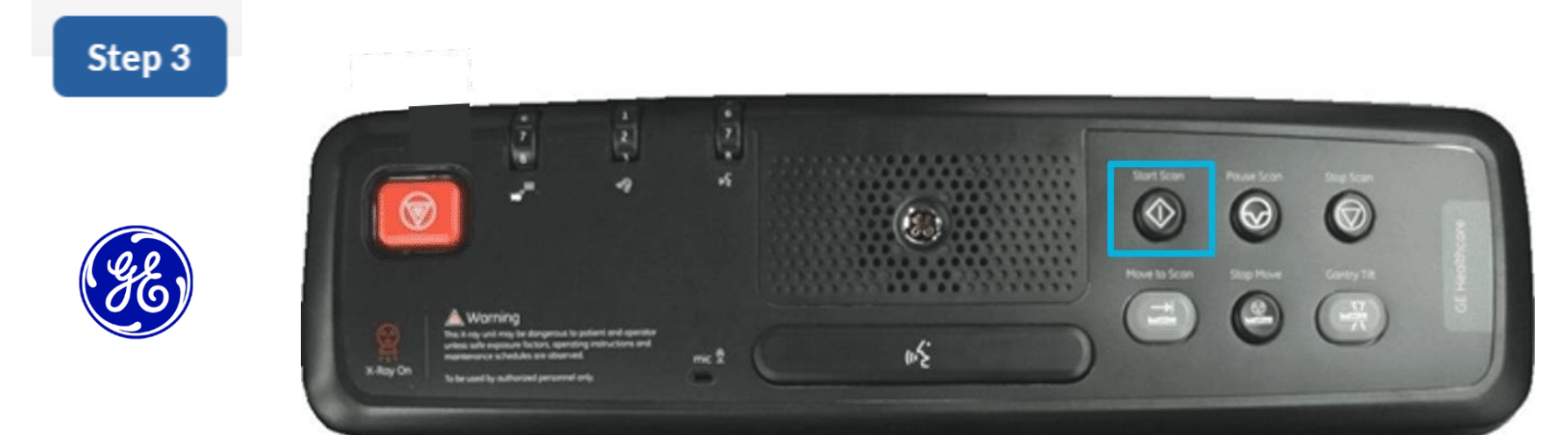

Once selected confirm and start the scan.

The average duration of both tube heating and fast calibration is approximately two and fifteen minutes respectively.

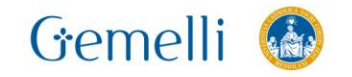

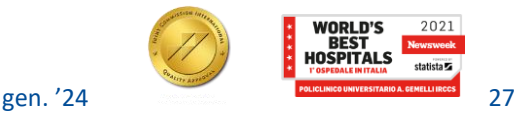

# **Manutenzione e qualità**

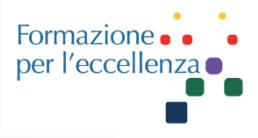

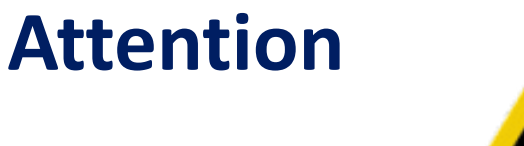

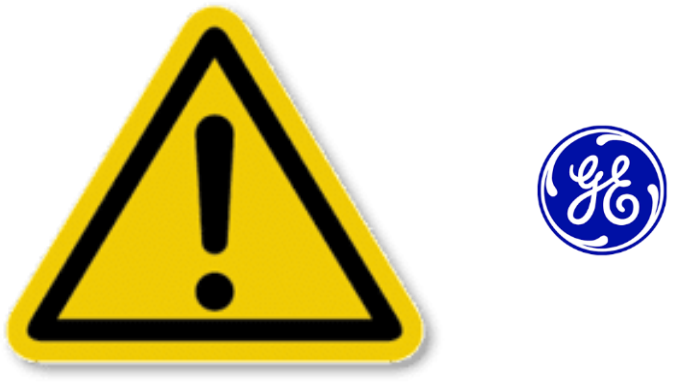

Remember that if you do not properly prepare the CT equipment, artifacts may appear, you may get incorrect image quality and the life of the tube may be shortened.

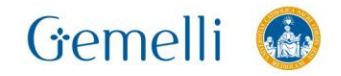

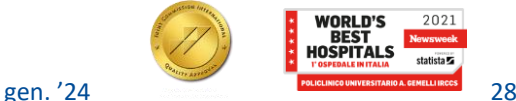

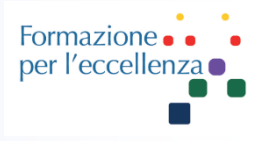

### **Right monitor: Visualization and post process**

Once we have seen the general functionalities of the acquisition monitor, we move on to the display and post-process monitor located on the right side of the operator.

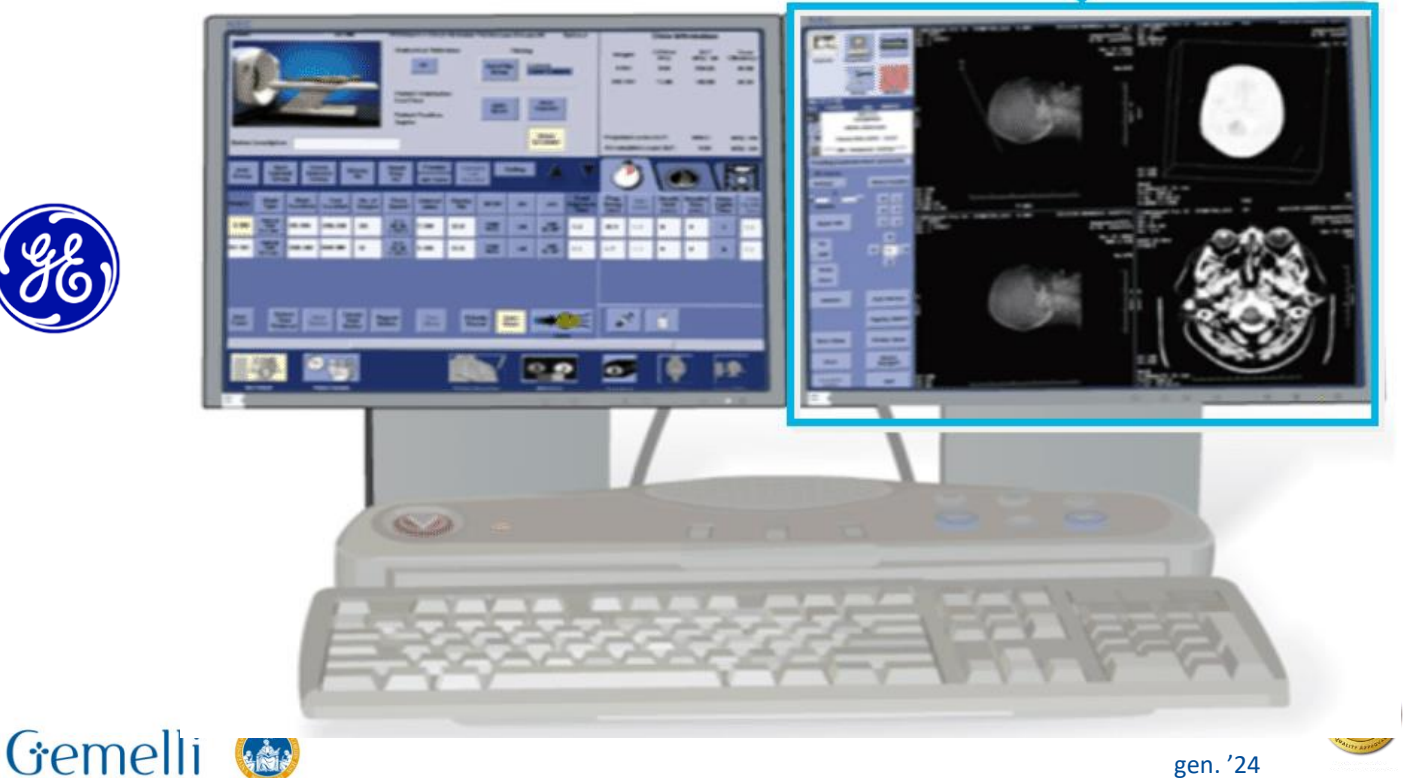

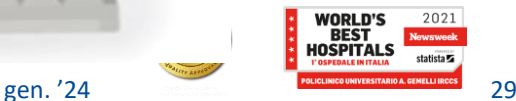

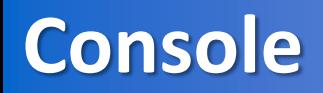

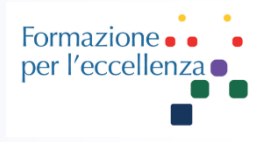

### **Function Selection and Function Status Area**

At the top left, you will find the icon display area:

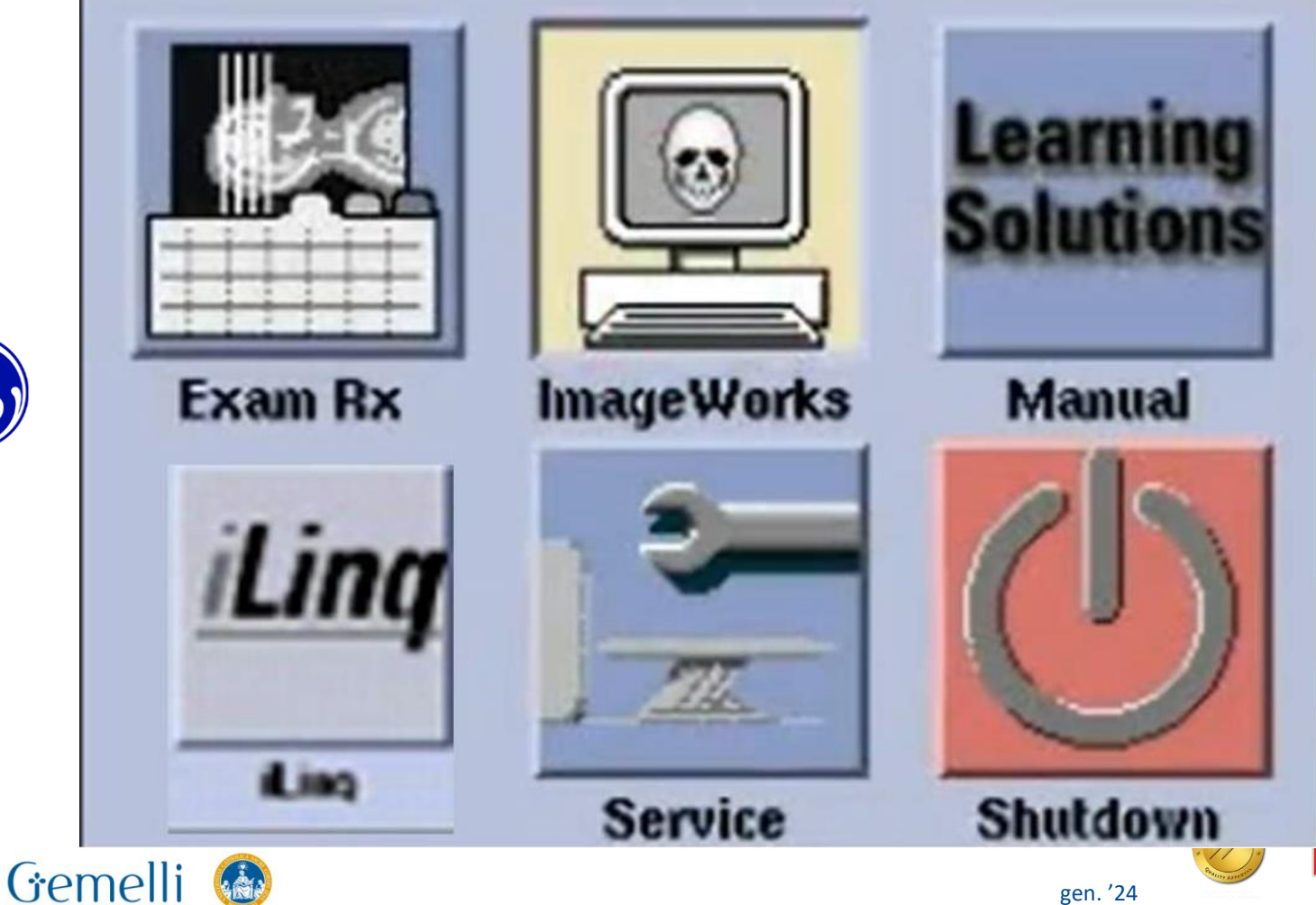

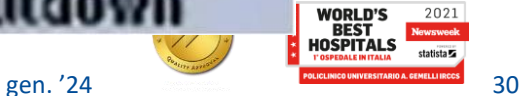

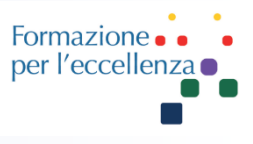

Below this you will find the function status area, where the date, time and available disk space on the system are displayed, as well as the reconstruction, archive, network and filming status.

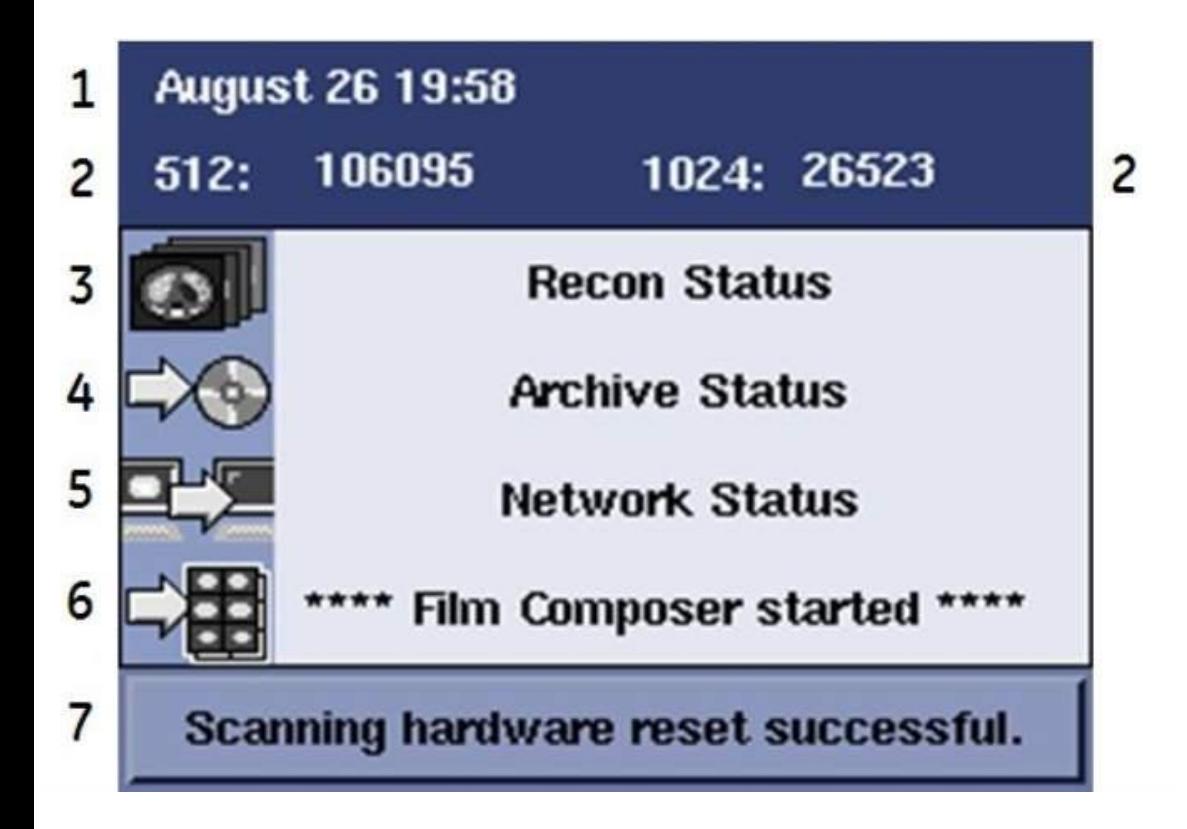

**1. Date / Time 2. Available image space 3. Image Reconstruction Tasks 4. Archive / Restore Tasks 5. Network Tasks 6. Filming and printing tasks 7. System message area**

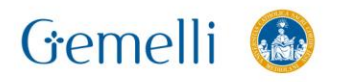

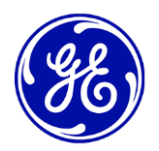

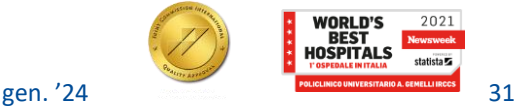

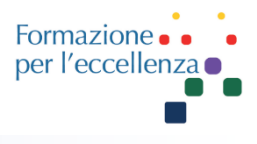

## **Considerations**

The available space is divided according to the image matrix. GE Healthcare recommends **deleting images** from the 512 array **when there is less than 10,000 images remaining** so there is enough disk space to acquire and reconstruct images

**You should not delete images during image browsing, recovery, or reconstruction.**

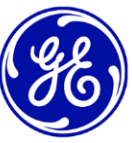

**If the system does not have enough storage capacity** to acquire and reconstruct the images of the study in question, a message will appear in the message area of the system indicating the lack of necessary space and **you will not be able to scan.**

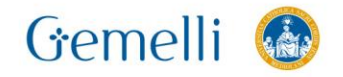

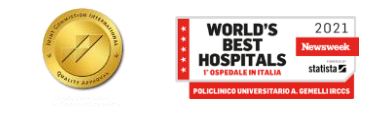

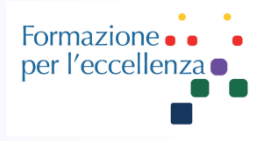

#### **Application presentation area**

The rest of the right monitor refers to the presentation area of the selected application. In the image, the **Exam Rx** 

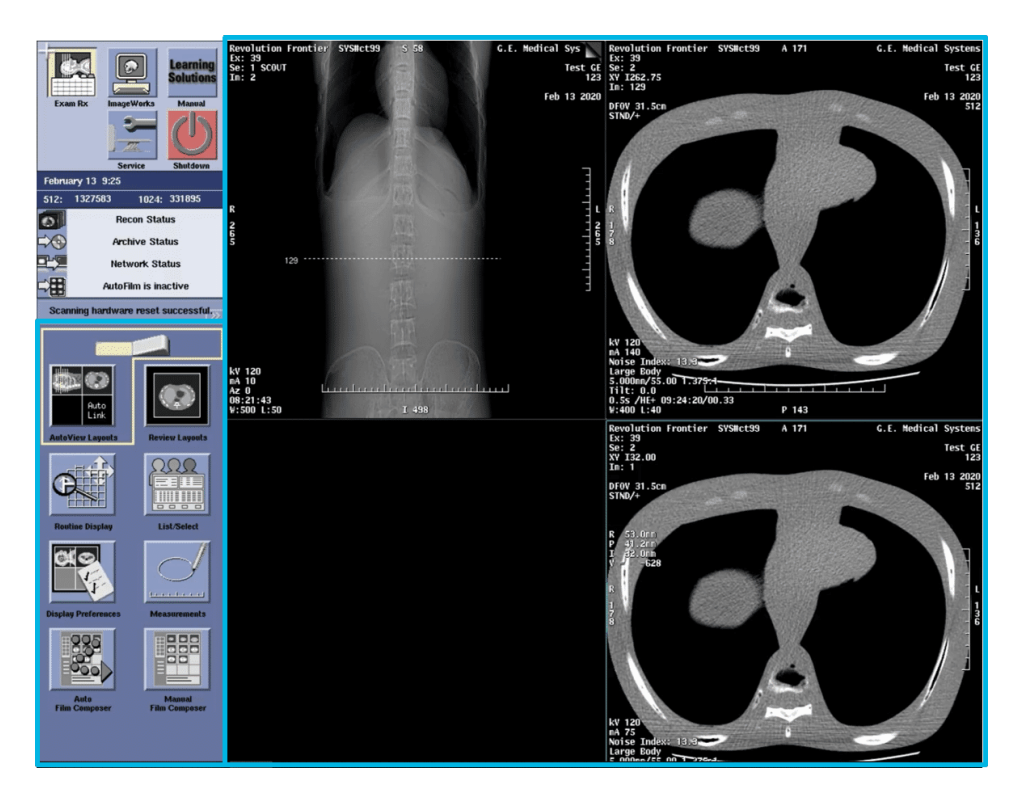

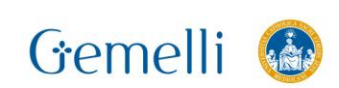

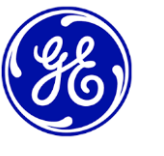

**application is active**, and therefore, the application displays the desktop of the application in the presentation area.

The Exam Rx desktop is divided into two areas, the **View Control Panel** and the rest of the screen that corresponds to the customizable **Exam and Image View prescription windows**.

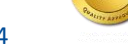

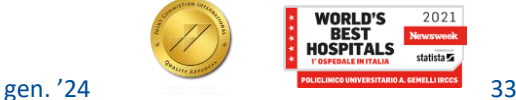

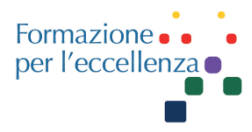

Image Works is the application that allows you to view the list of patients already performed and perform the post-processing of them or other applications of interest.

The distribution that image Works uses for organizing content is as

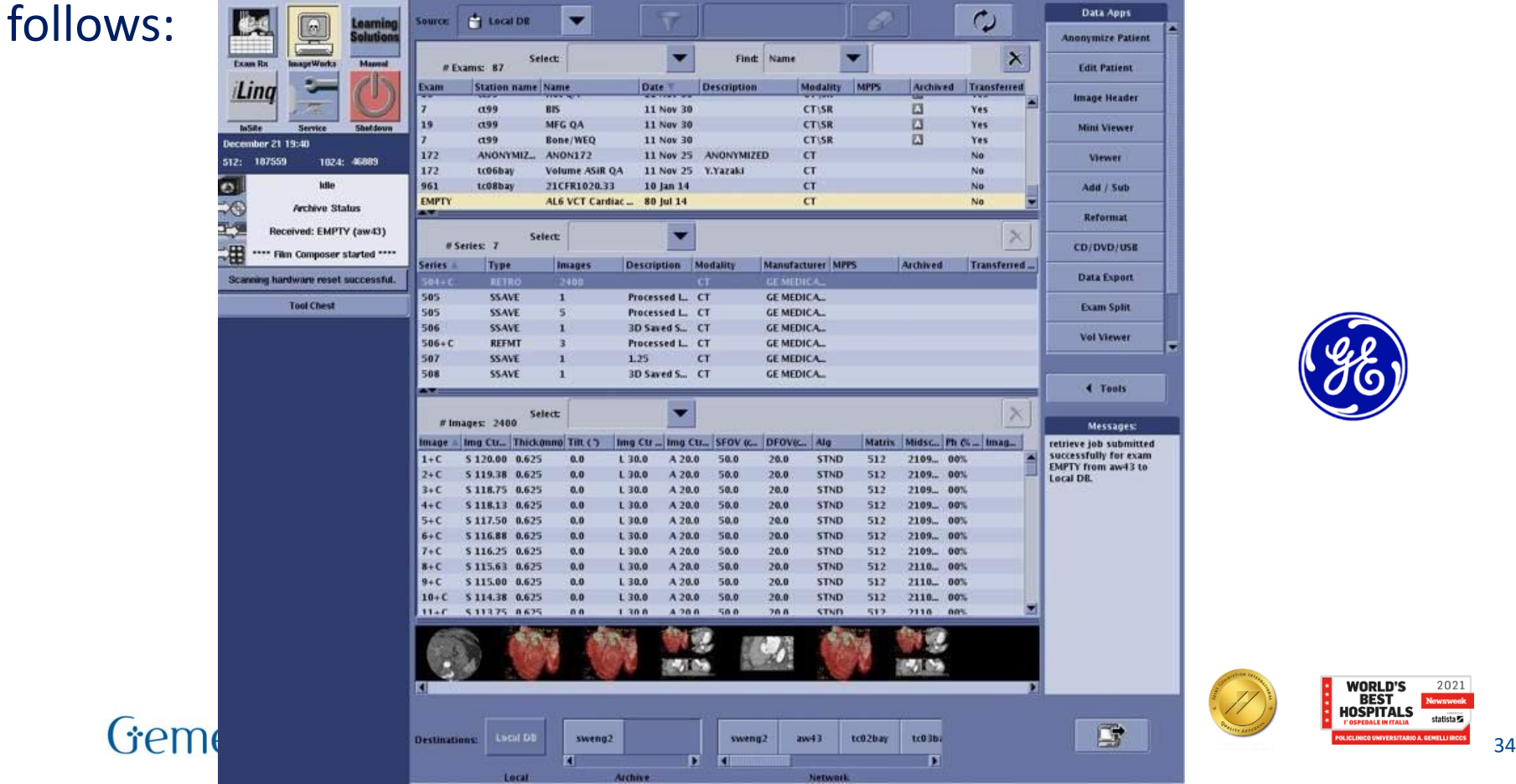

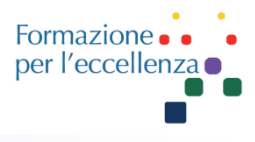

## **1. Daily Quality Control**

## **Fast calibration**

Before performing patient scans, perform fast calibration of the CT equipment if it has not been performed for more than 24 hours.

Before performing quick calibration:

1. Remove objects or people in the Gantry. Any obstruction of the Gantry can cause artifacts to appear in the scanned images.

2. Check that the gantry tilt is set to zero.

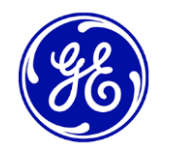

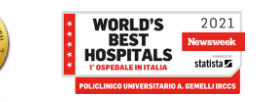

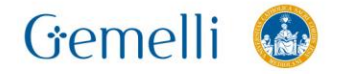

### **Considerations**

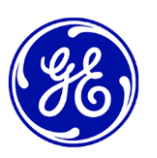

- **Fast calibration should be done every 24 hours**. It takes approximately 10 to 15 minutes to complete, depending on the options installed.
- **If the detectors do not have the proper operating temperature**, a message will appear stating that **no scans will be possible** until the detectors are at optimal operating temperature.
- If a **significant variation in ambient temperature** (+/-10 degrees), **carry out a fast calibration** to maintain optimal image quality. When the temperature has stabilized, perform another quick calibration.
- **If the scan is canceled and resumed during quick calibration, inform the maintenance technician.**

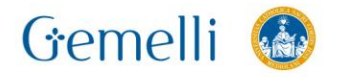

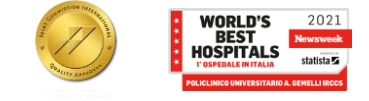
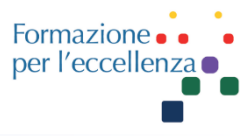

### **X-ray tube heating**

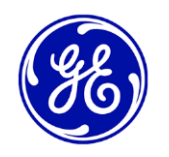

The system works more effectively by using certain parameters that are set by heating the tube with the help of a predefined group of exposures.

**Heating the tube when requested** by the system **reduces the risk of artifacts** and **extends the life of the tube**. For the tube to be in the best condition, **heating should never be skipped.** The status of the tube is indicated by colored indicators that specify the time remaining for the tube to go to the following state:

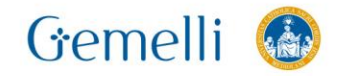

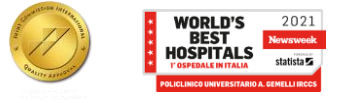

## **Manutenzione e qualità**

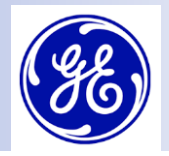

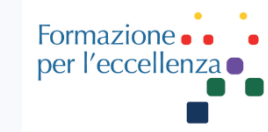

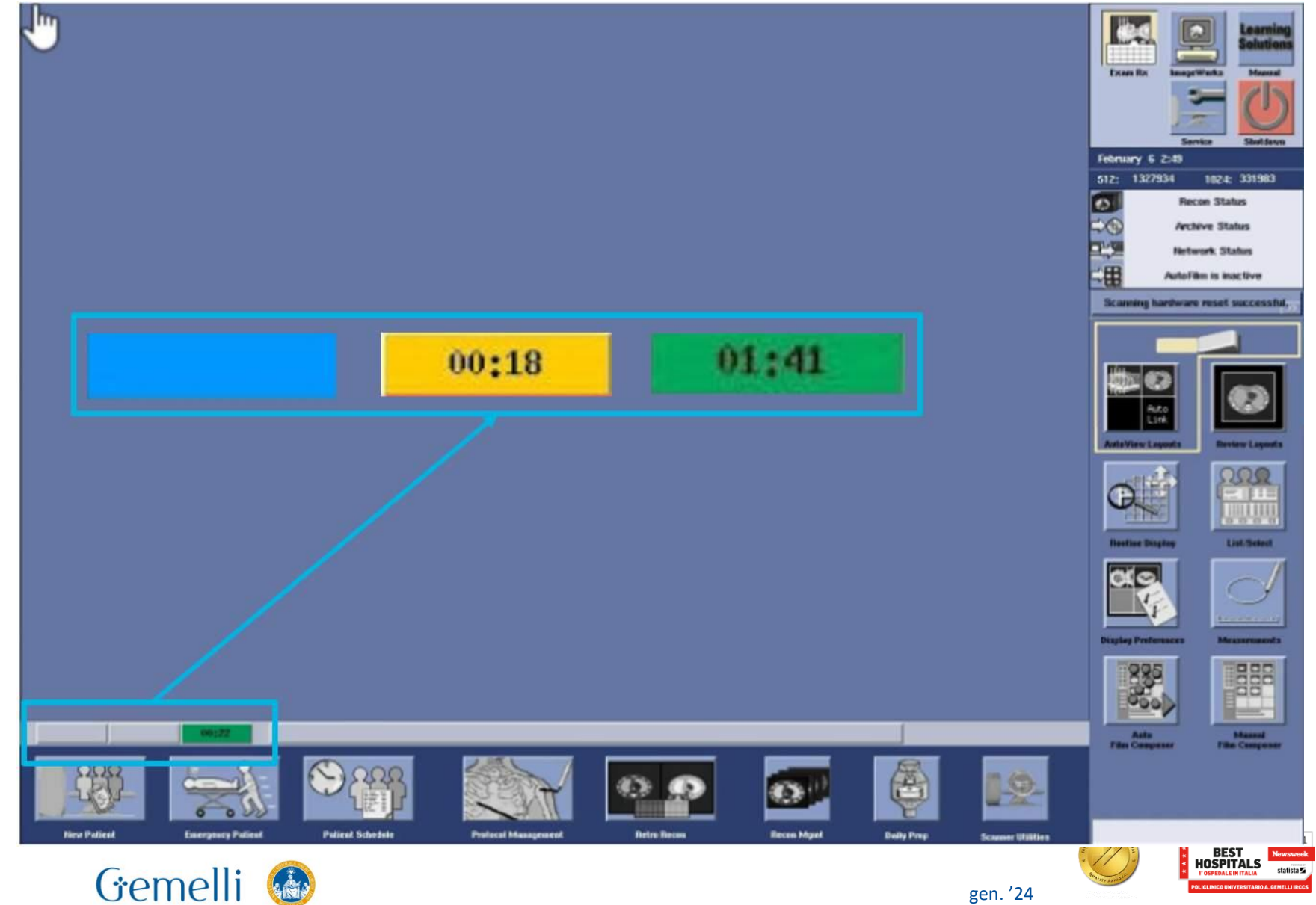

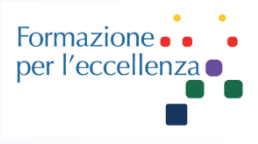

### **2. Patient selection and acquisition protocol**

At the time of the scan, you can **select the patient from the list created** either **manually or automatically** using radiological information systems.

The menu options once the new patient panel is open are:

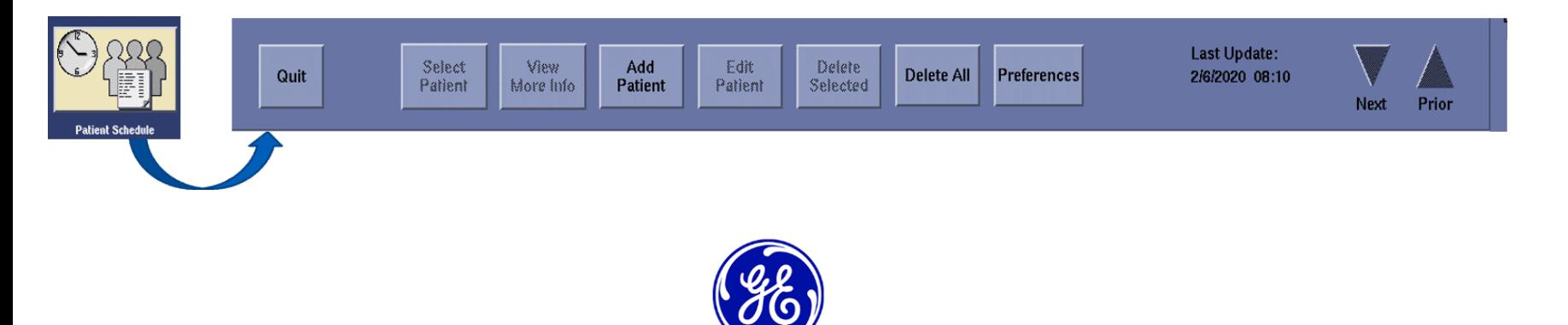

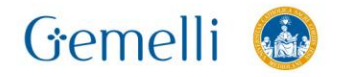

P E<br>D

A<br>T R

C

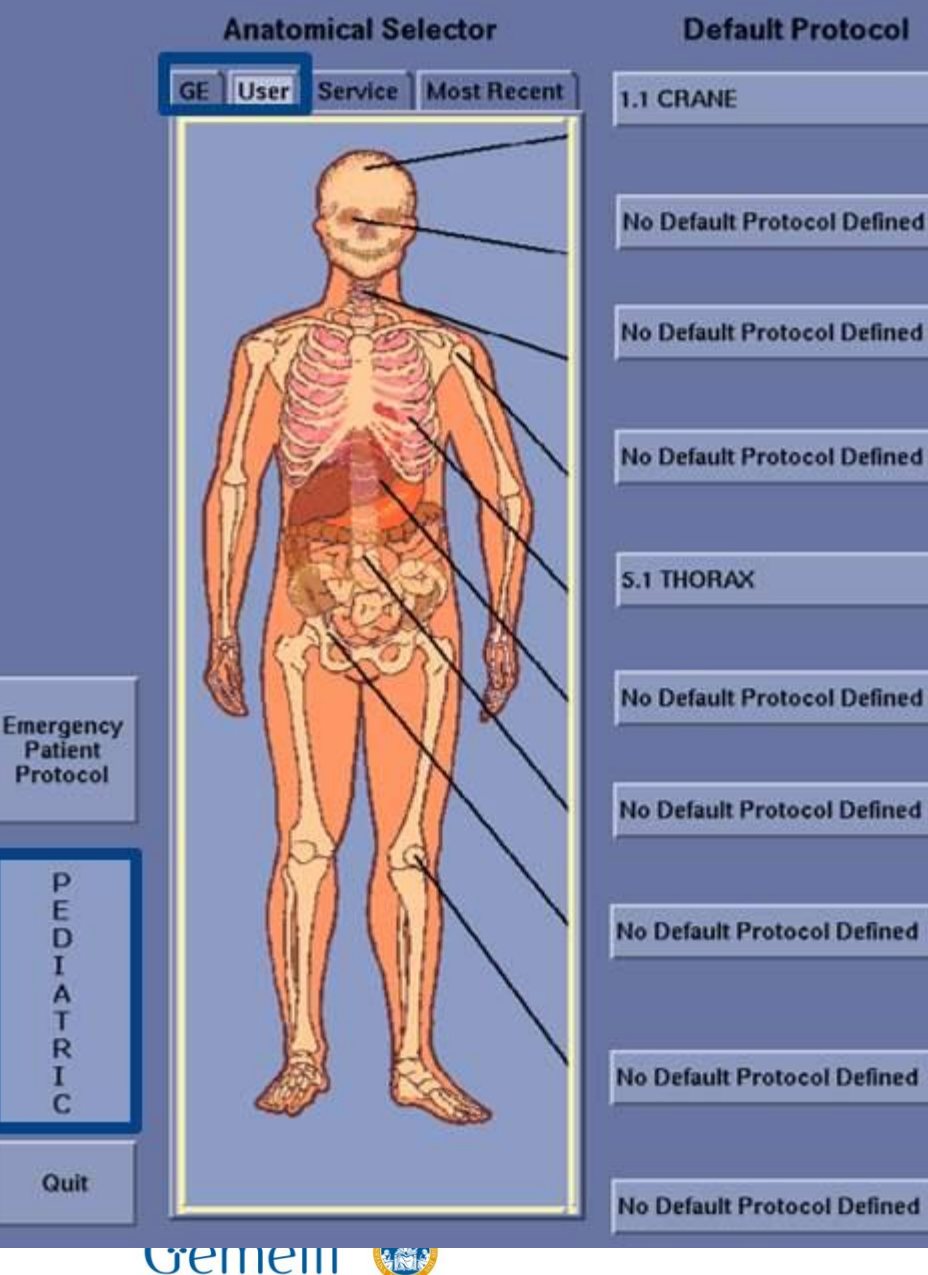

**No Default Protocol Defined** 

**Protocol selection screen** The protocols are used as the basis for performing routine or established procedures. They save time, since they use preestablished factors.

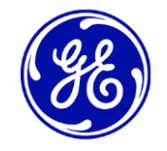

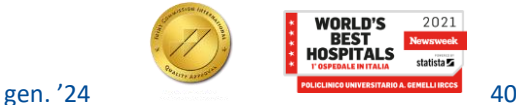

Formazione per l'eccellenza

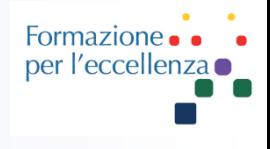

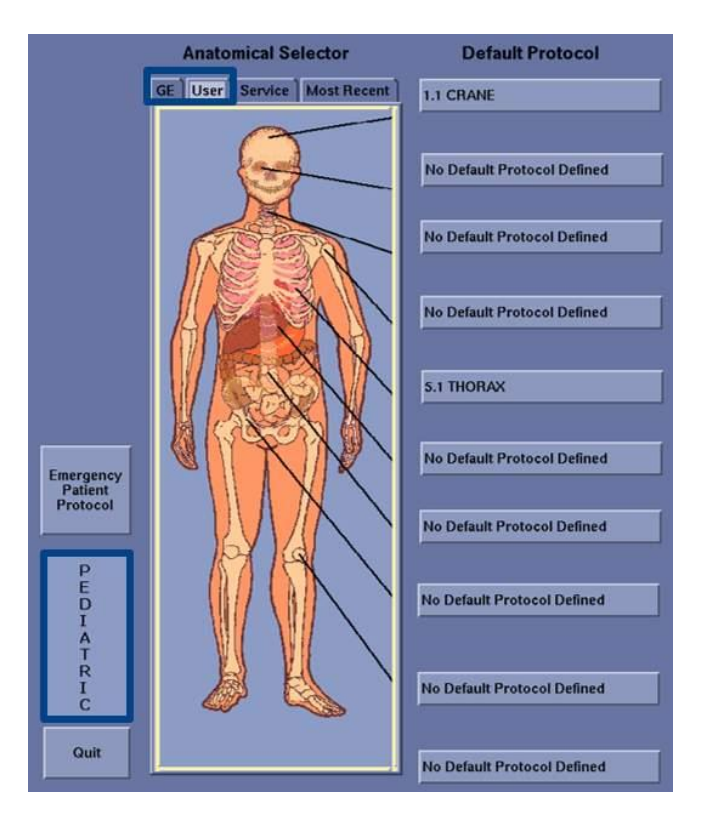

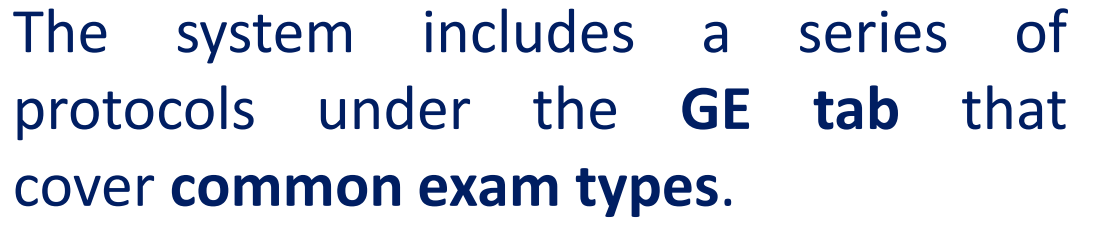

It is also possible to use **protocols modified and adapted** to the specific clinical needs of your department in the **User tab**.

The area of protocols includes **10 categories of adult protocols** and **10 of pediatric protocols** organized by anatomical section.

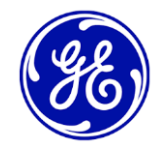

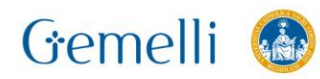

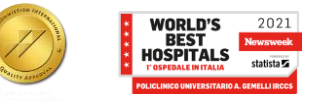

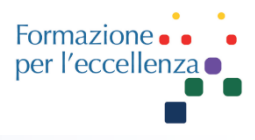

# **3. Scout - positioning X-Ray Patient position area**

It allows you to obtain and modify information about the patient, their position and the description of the series. It also allows you to manage the settings for sending images and dose reports. **Verify that the orientation of the patient matches the orientation that appears in the patient position area.**

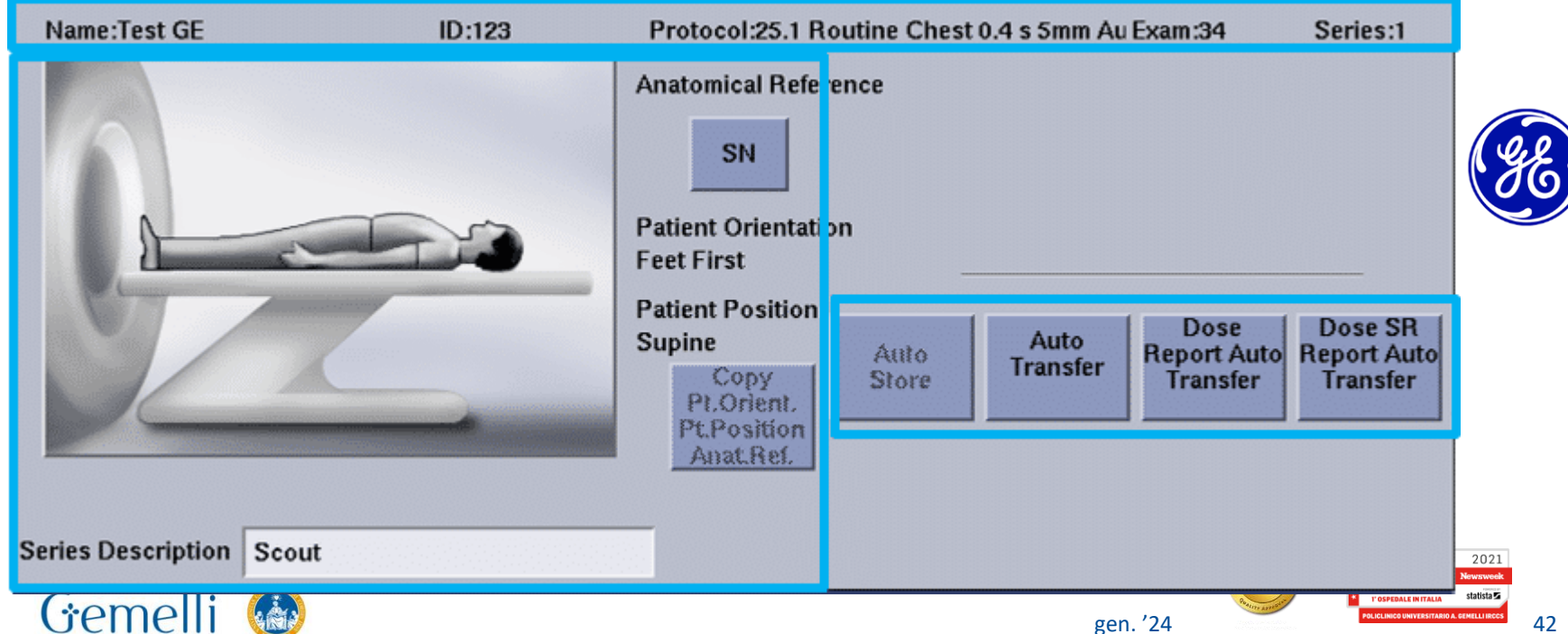

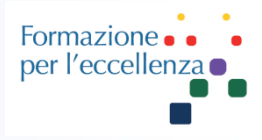

### **Patient position area / series level functions**

In the technical parameters area of the positioning radiograph, the values of the start and end locations, the technical factors of the scan, the automatic voices (if applicable) and the WW / WL values for a correct image visualization must be confirmed.

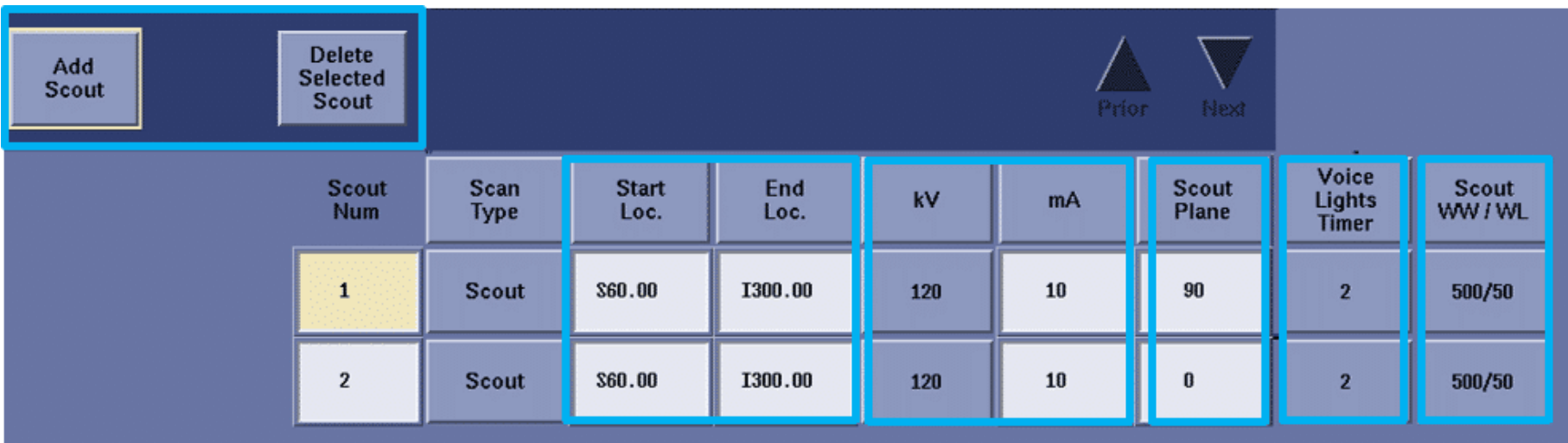

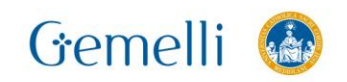

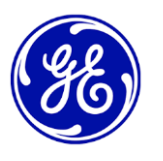

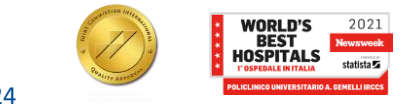

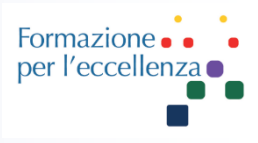

### **Anatomical references**

In **General Electric CT equipment, an anatomical reference is used to position the zero** of the scan, so that the Scout ranges can be predefined and both variability between technicians and the need for routine adjustments are avoided.

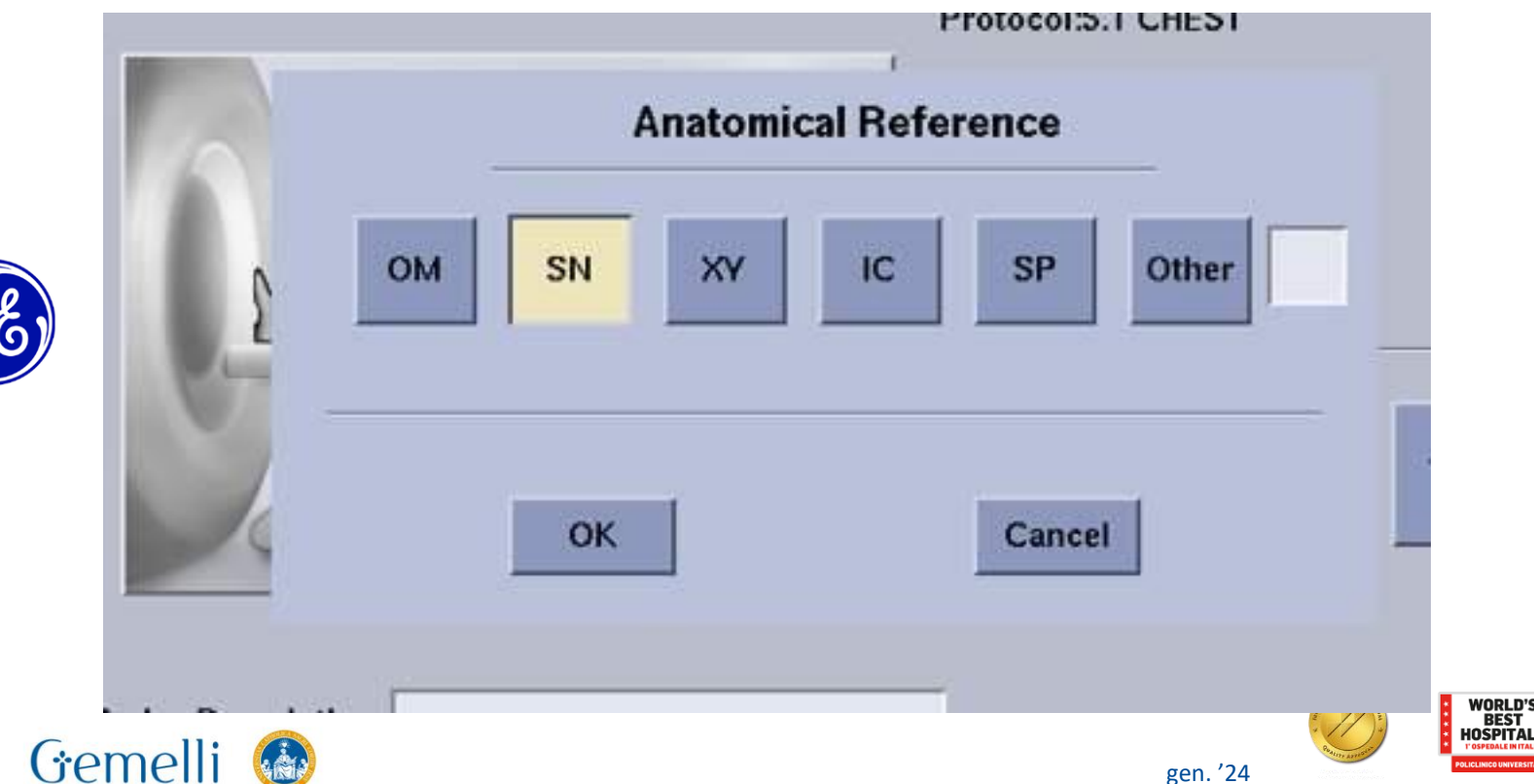

Gemelli

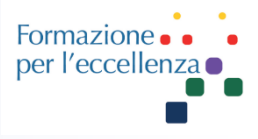

### OM: Centering of the auditory meatus for head scans

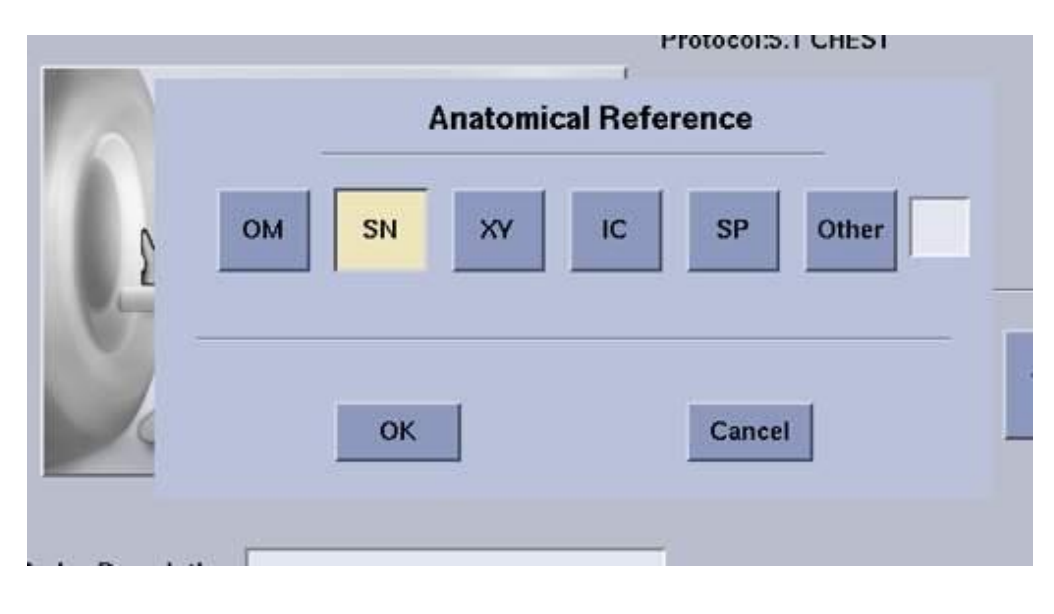

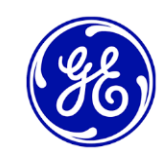

SN: centering on the sternal notch for examinations beginning in the chest

XY: centering of the xiphoid process for examinations beginning in the abdomen

IC: centering on the iliac crest for scans centered on the pelvis, lumbar spine and/or hip

SP: centering of the pubic for pelvic, hip, etc..

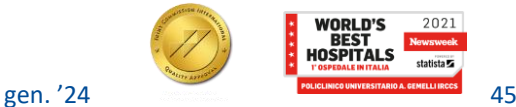

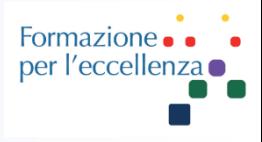

### **Defining the range**

The Scout range always refers to the **position of the Anatomical Reference**, this being the number from the Zero centering point. The letter **S is superior** or Cranial (above the Zero centering point) and the letter **I is inferior** or caudal (below the Zero centering point). Values are always expressed in mm.

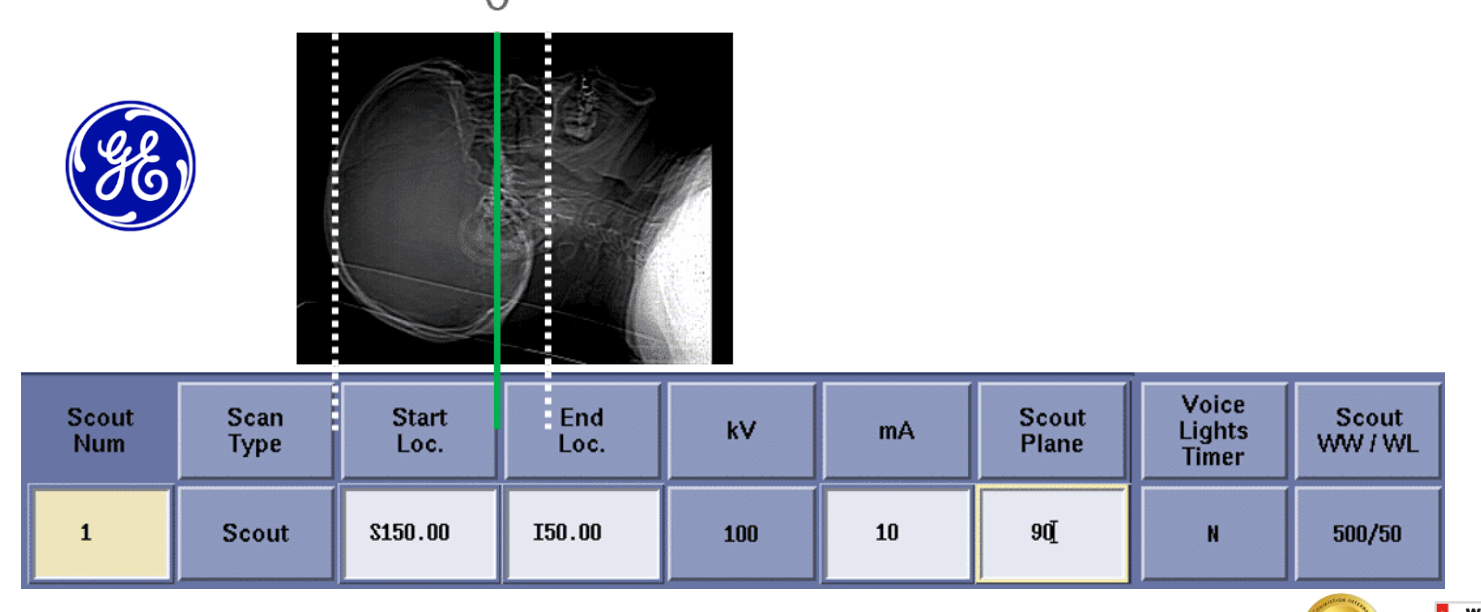

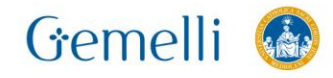

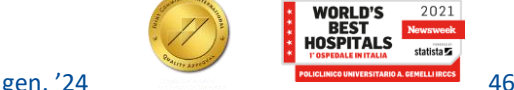

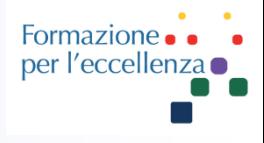

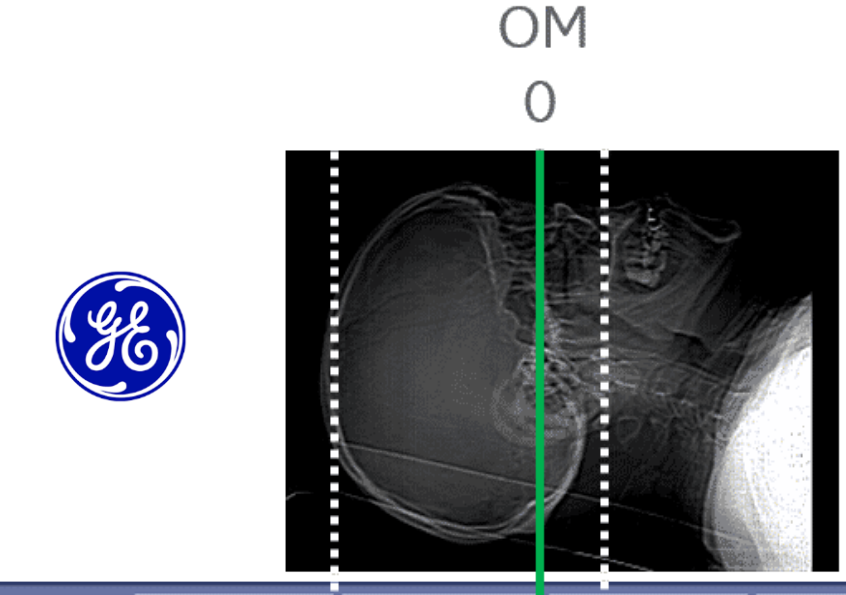

In the example, for a **total scout of 20 cm (200 mm).** The scout will include from **15 cm (150 mm)** above Zero to **5 cm (50 mm) below.**

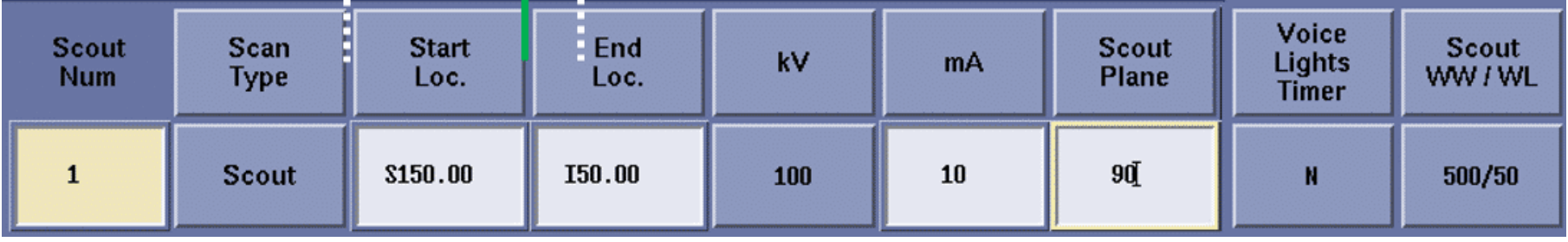

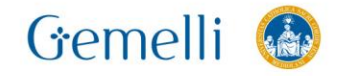

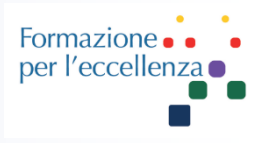

### **Adjusting the graphic prescription**

After Scouting, **use this procedure to adjust the graphic prescription and set up a scan series.**

If the protocol is properly configured, you may not have to make changes. You can adjust the graphical prescription (blue boxes), representing the series and confirm the adjustment.

The following tools will be used and programming the graphic prescription area of the examination, they are the most usual setting but it may vary slightly depending on your scanner model:

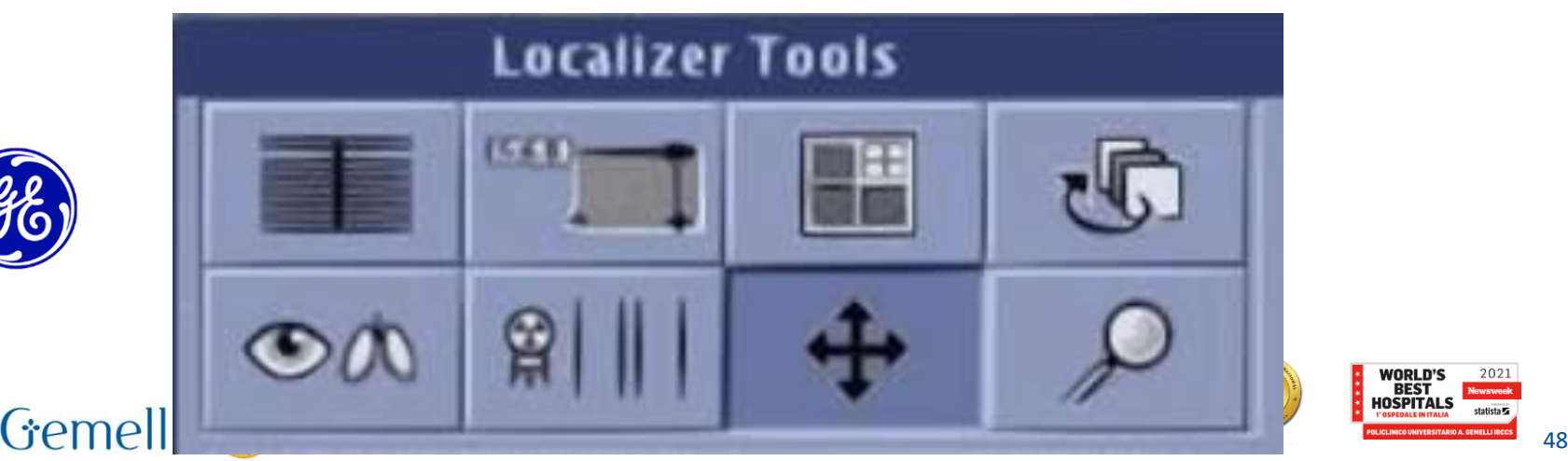

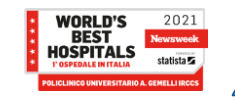

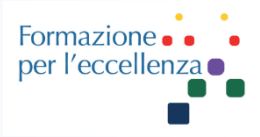

### **Scanning parameters 4. Scanning** Once the graphic prescription has been programmed and reviewed, **the examination parameters and study time should be reviewed.**

Although we start from established protocols, **the examination parameters and time may require an adjustment for each clinical procedure and / or patient**, so it is important to review them after adjusting the examination range.

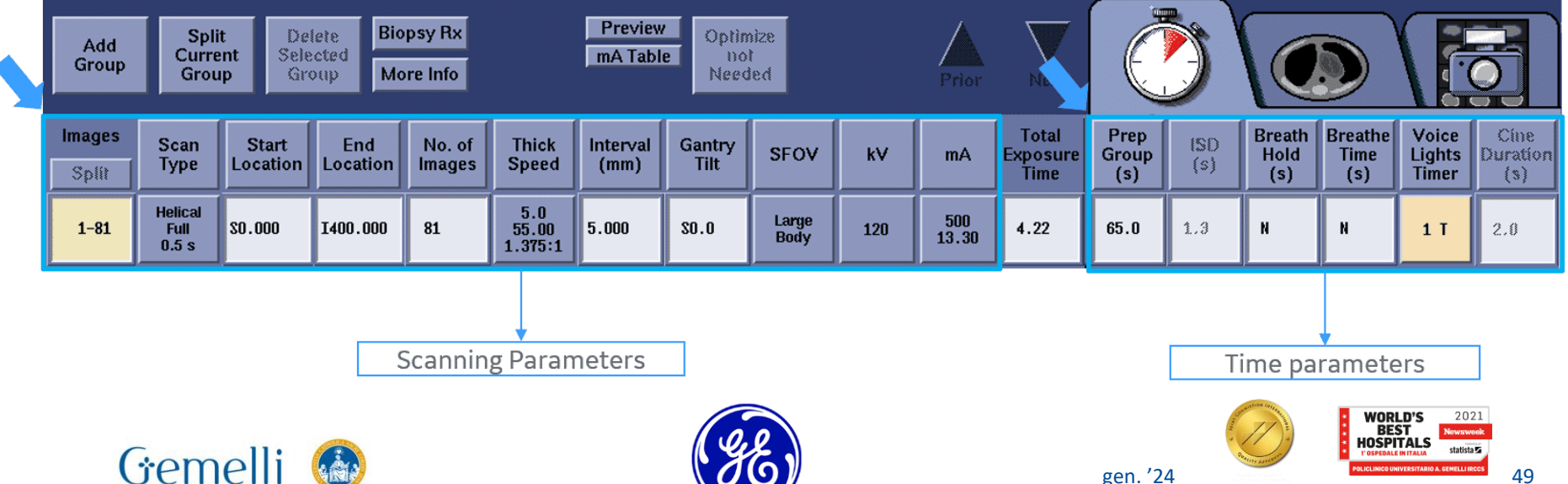

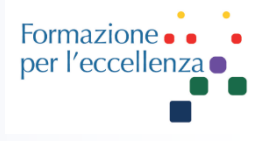

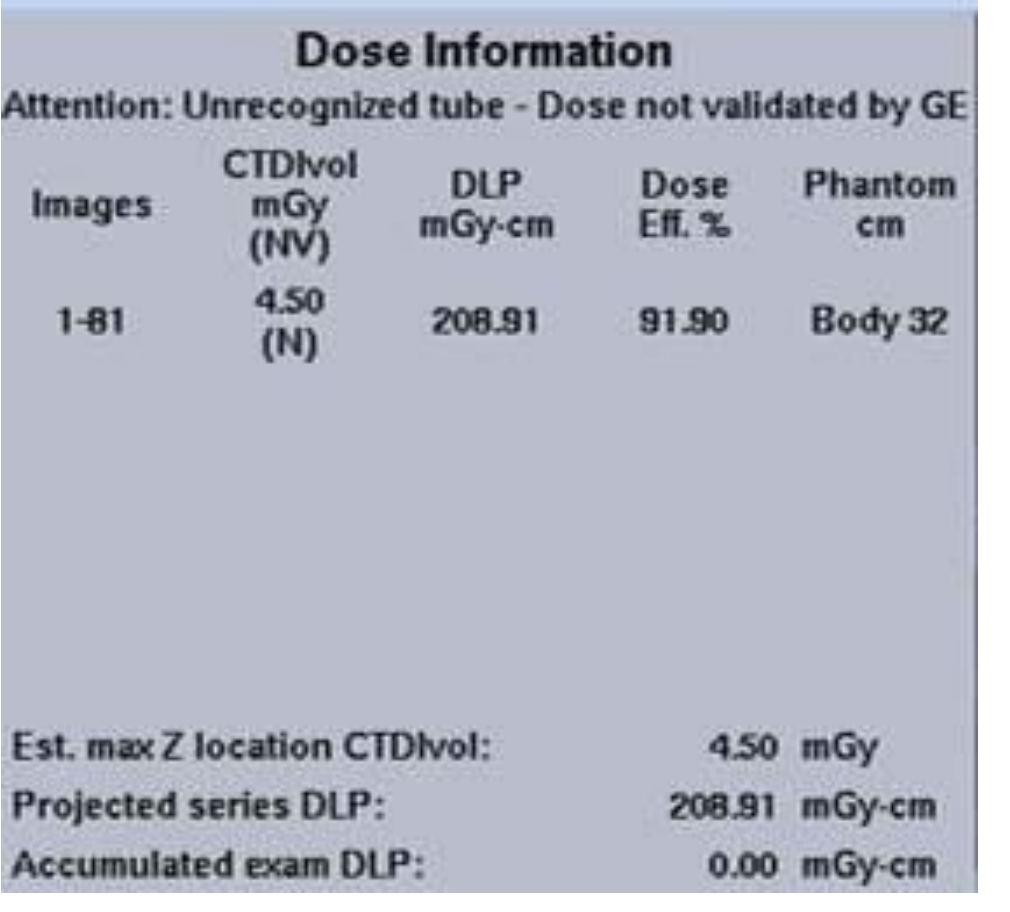

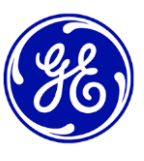

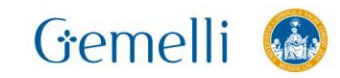

### **Dose Information Area**

**Dosimetric values are displayed during the examination prescription and provide information on the patient's dose.** The CTDIvol, DLP, and Phantom size values that are used to calculate the dose are automatically saved after the exam is complete by generating the dose report as a secondary image capture.

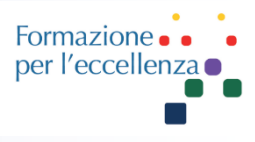

**Before confirming** the study to start scanning, **the patient's dose area should be reviewed.**

**ALARA should always be applied** during the prescription of a CT exam. (As low As Reasonably Achievable)

**The dose received by the patient can never exceed the established limits** by current radiation protection regulations.

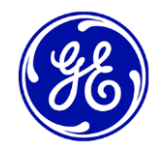

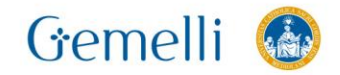

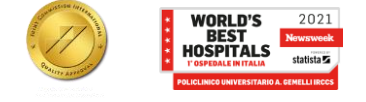

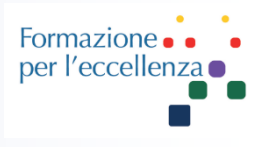

### **5. Viewing images**

### **Viewing images in Exam Rx**

When you perform a scan, the images from the current scan appear in the Exam Rx screen display windows after they have been reconstructed.

Two customizable display modes can be selected in Exam Rx using the switch. **Auto View Layouts** 

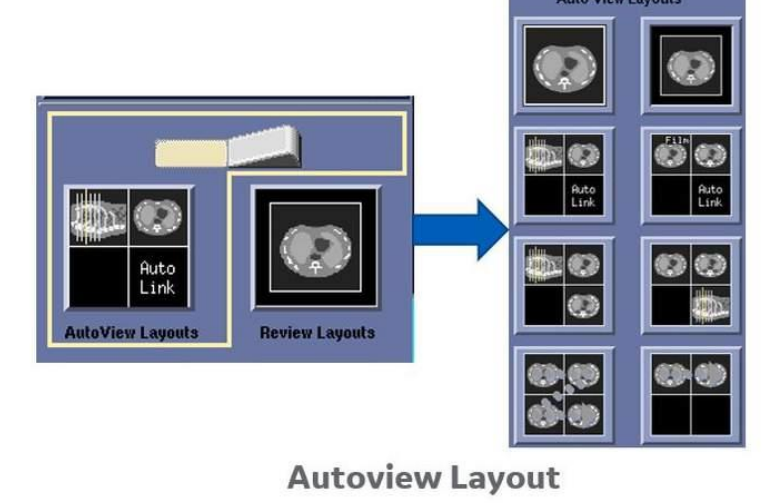

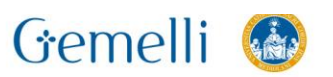

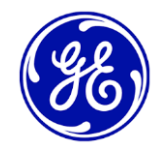

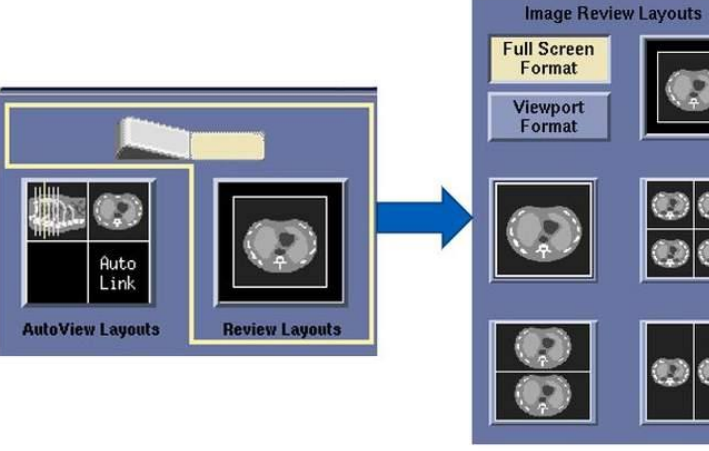

**Review Layout** 

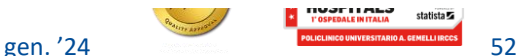

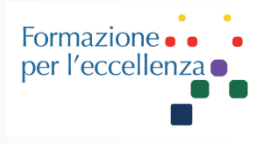

### **Viewing images in Reformat**

### Use the **Reformat** program on the **ImageWorks** desktop to display and manipulate Multiplanar Reformatting (MPR) datasets

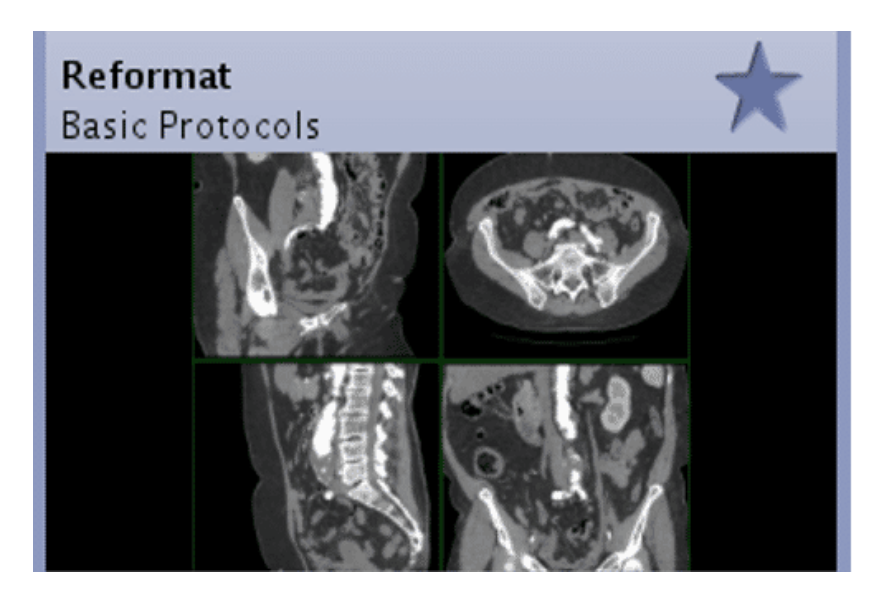

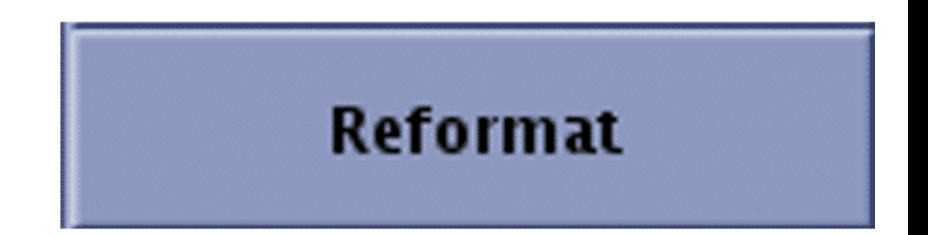

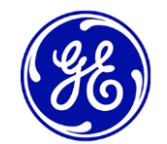

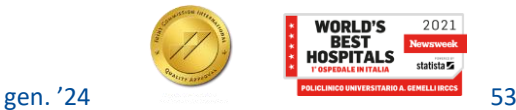

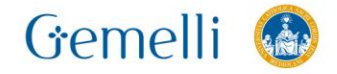

## **Reformat**

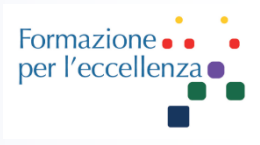

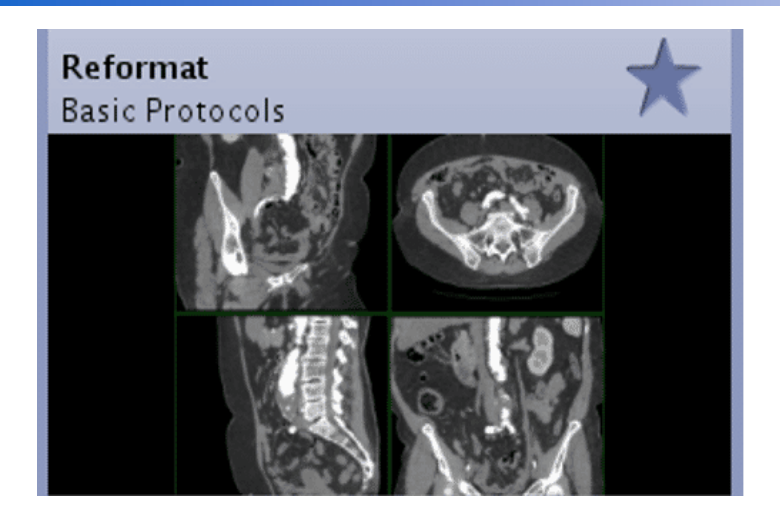

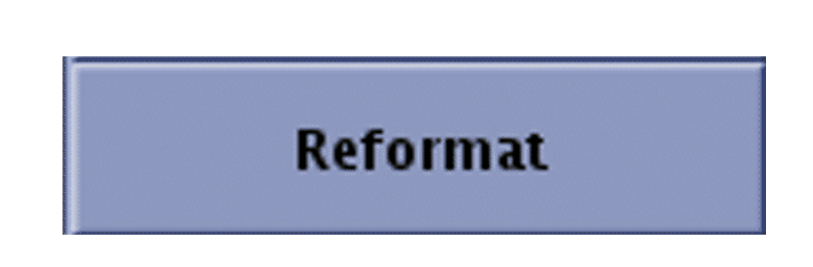

**Reformatting enables you to define and display cross sections of a 2D batch or 3D volume of image data** that are oriented in a different position than the original acquisition images. In this way, you can **view and generate multiplanar images** of the selected study and post-process the images using basic applications.

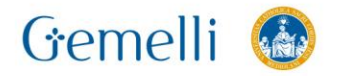

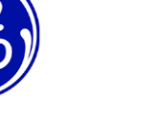

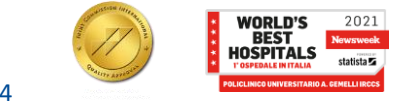

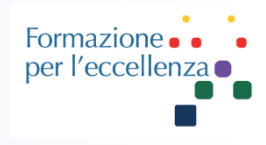

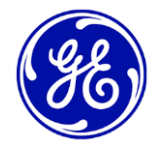

**The Viewer and Mini Viewer applications are located on the Image Works desktop in the upper right area** . **They have as their main function the basic 2D visualization of images.**

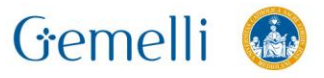

### **1. Viewer**

**InSite** 

 $512:$ 

 $\bullet$ 

 $\overline{\mathcal{X}}$ 

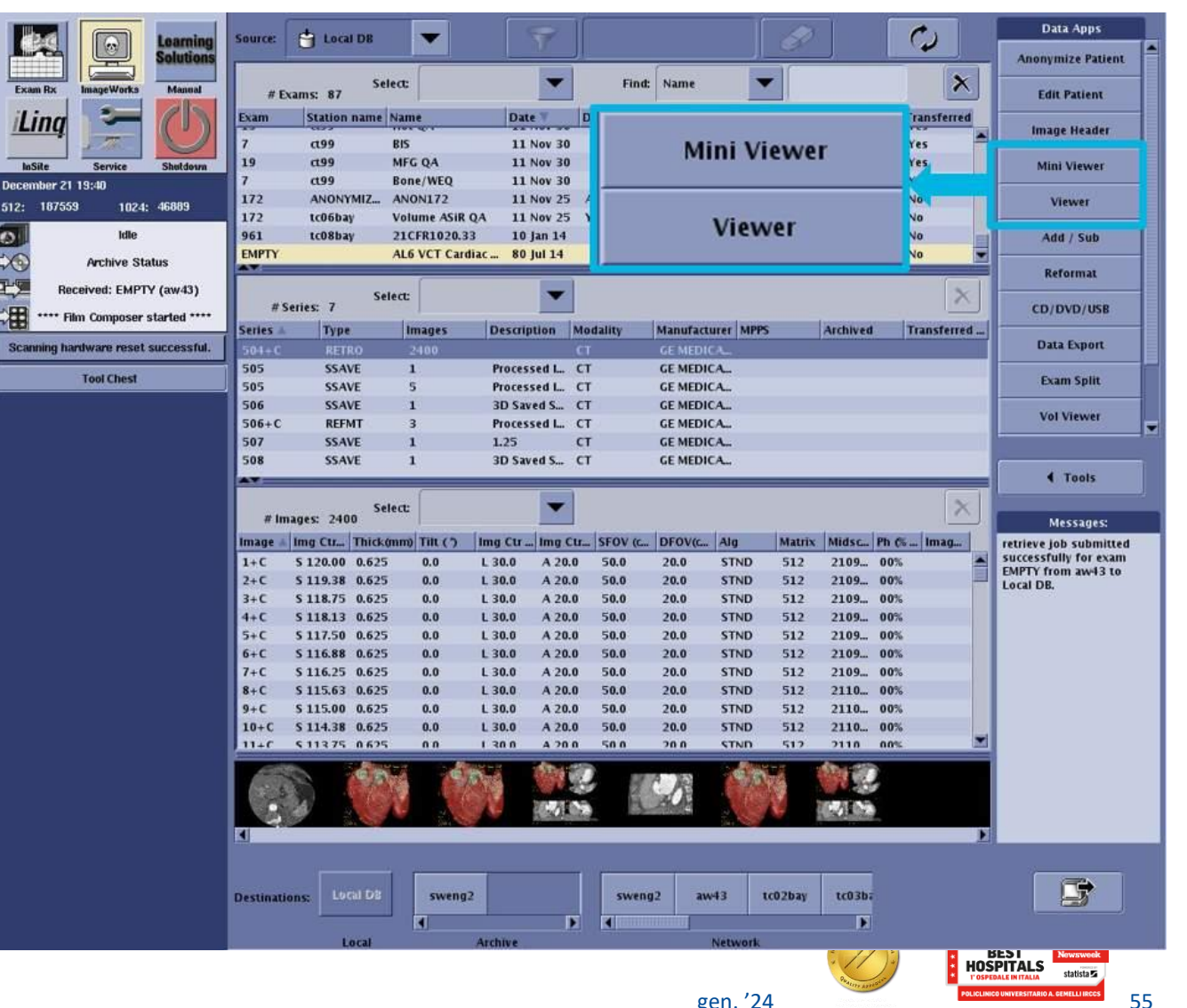

Formazione per l'eccellenza

**The Viewer** Upon loading the Viewer will open, displaying the selected series, there are 2 main areas: 1. The

visualization Area 2. The Toolbar

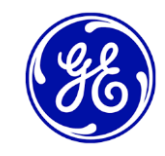

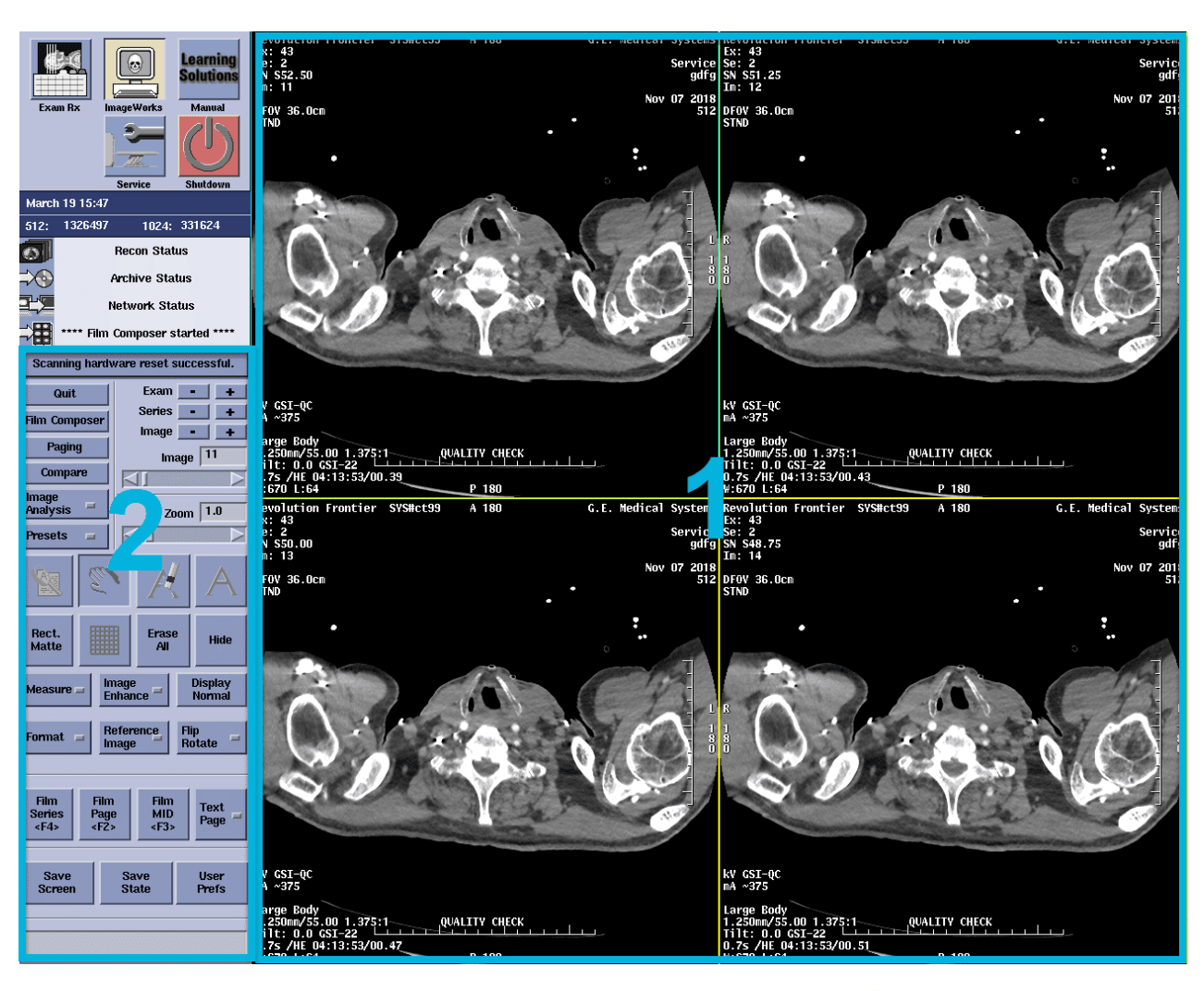

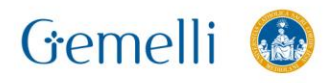

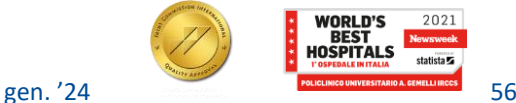

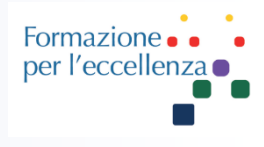

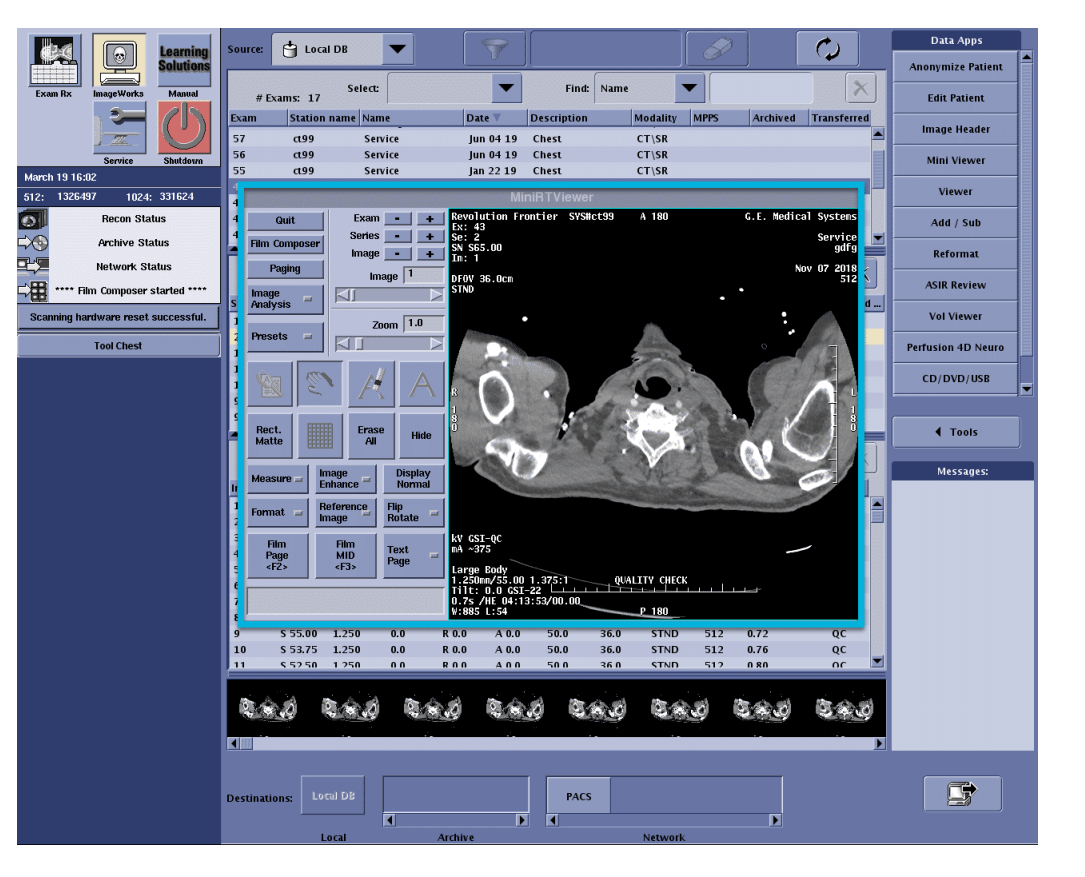

### **The Mini viewer**

The mini viewer has the same structure as the viewer, but allows you to work while keeping the image browser available, as well. Some functions like preferences or WW/WL configurations are not present.

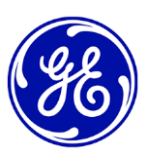

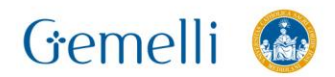

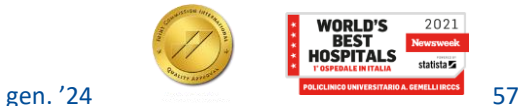

#### **Display area settings Procedura esami**

Formazione. per l'eccellenza o

**The display area can be divided into different display windows via the Format button**

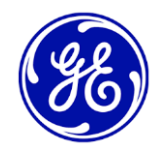

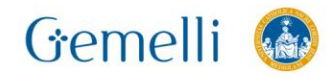

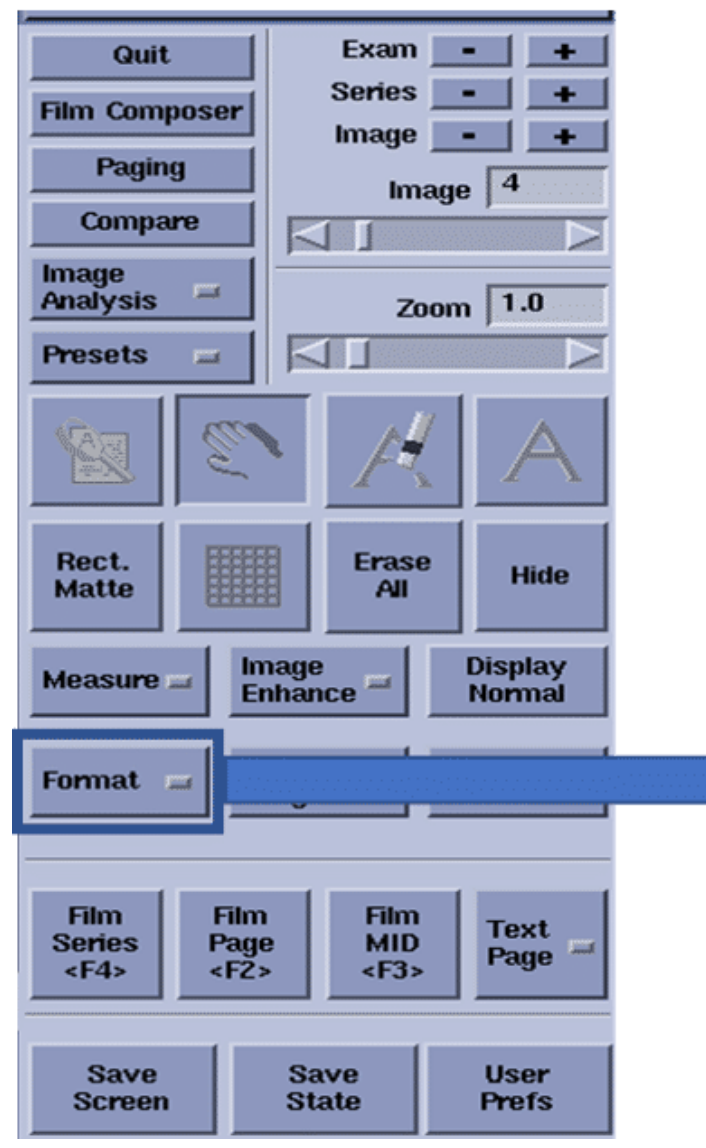

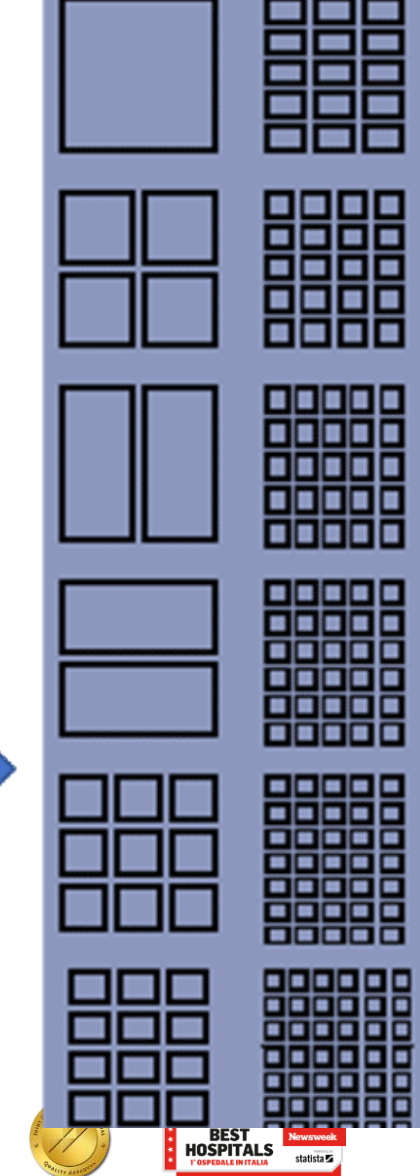

### **Window width and level**

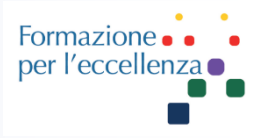

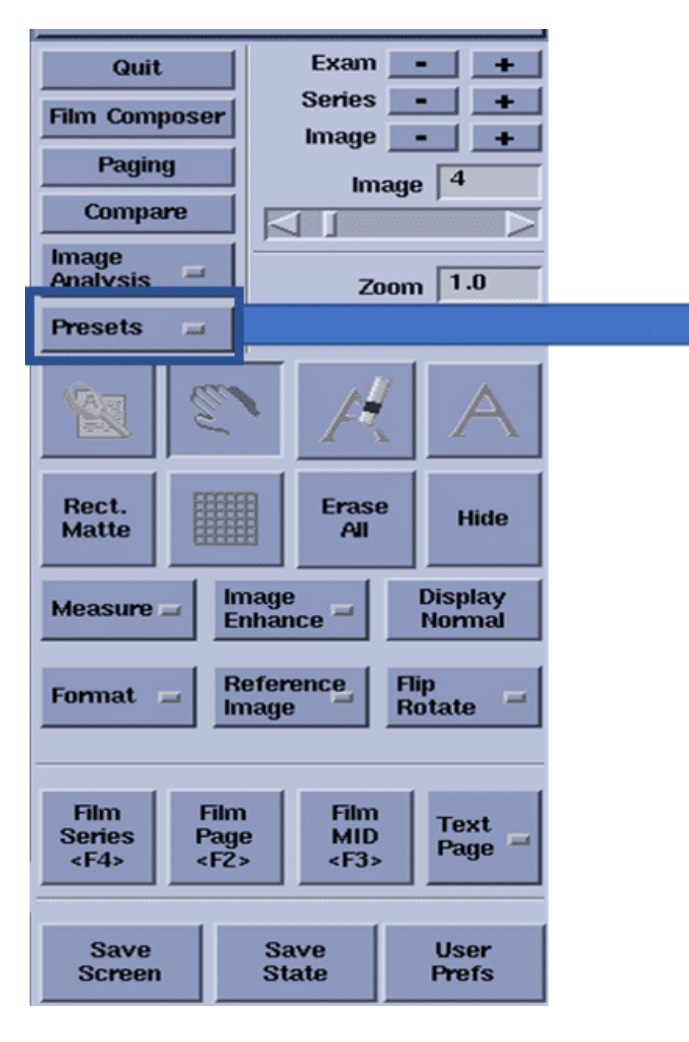

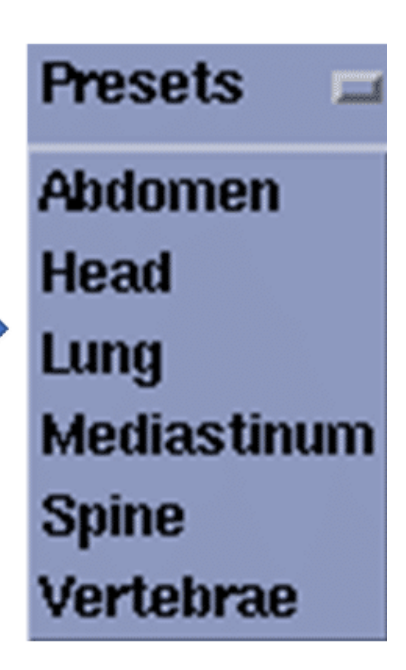

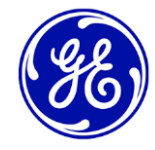

**The values for the width and level of the window** (Window Width / Window Level) can be adjusted automatically by using preloaded settings. These can be found in the **Presets button** highlighted in the image **They can also be modified through the keyboard using the F5 - F11 keys.**

Gemelli

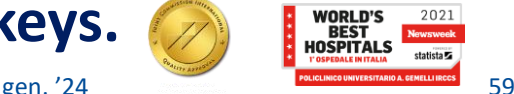

#### **Image forward and backward Procedura esami**

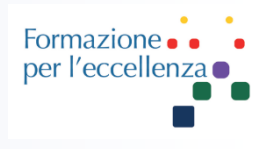

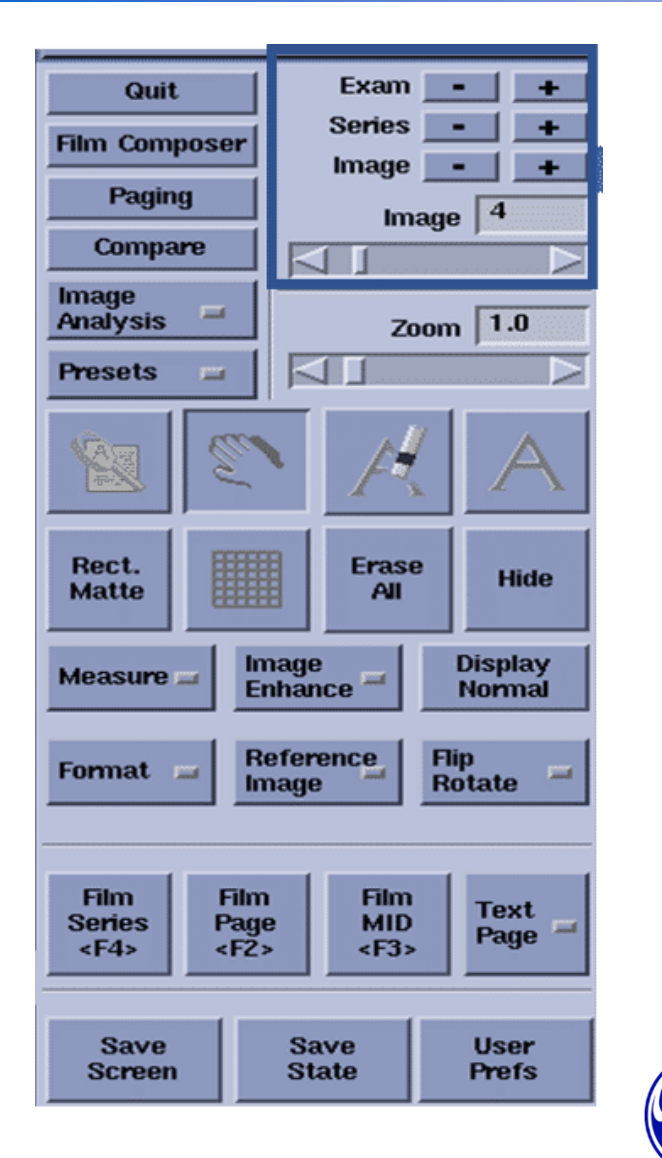

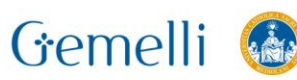

To go back and forth in the image, series or exam use the icons: **+ (Next) and - (Previous).**

Press and hold any **arrow to scroll** through the images and / or **drag the slider**.

You can also go back and forth through images, series, or exams using the **page up and page down keys on the keyboard.**

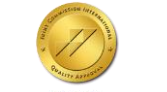

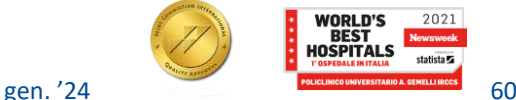

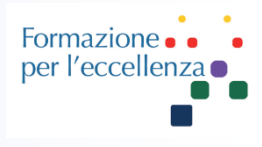

### **Zoom in and out images**

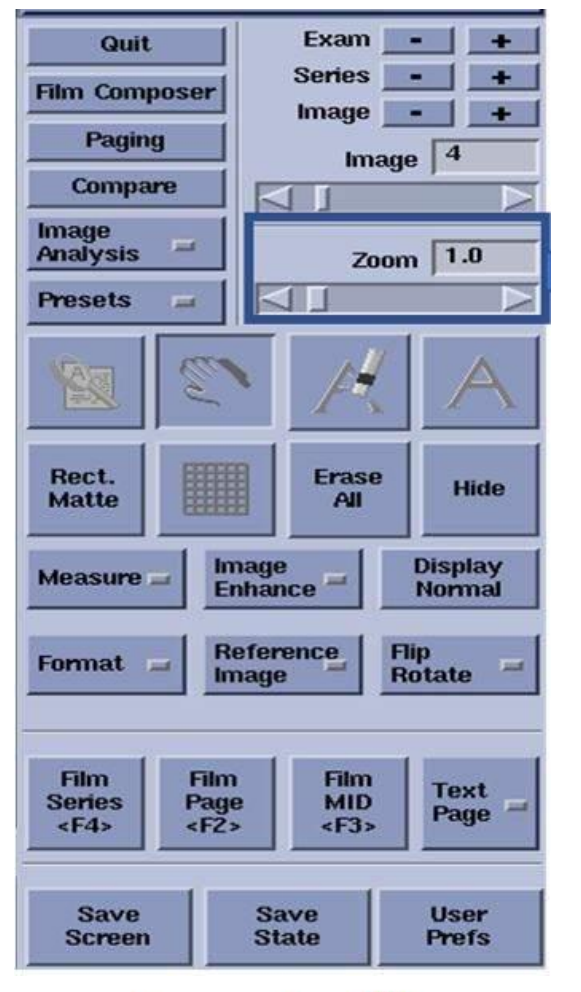

Gemelli

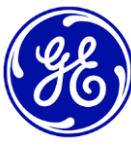

To zoom in or out on images use the zoom controls, by **typing in the desired value** or **dragging the slider bar**. It can also be operated by **clicking on the arrows on either side of** 

**the slider.**

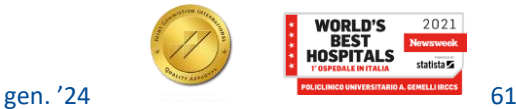

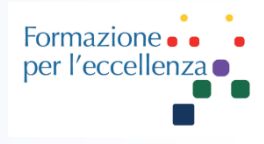

### **Obtaining basic measurements**

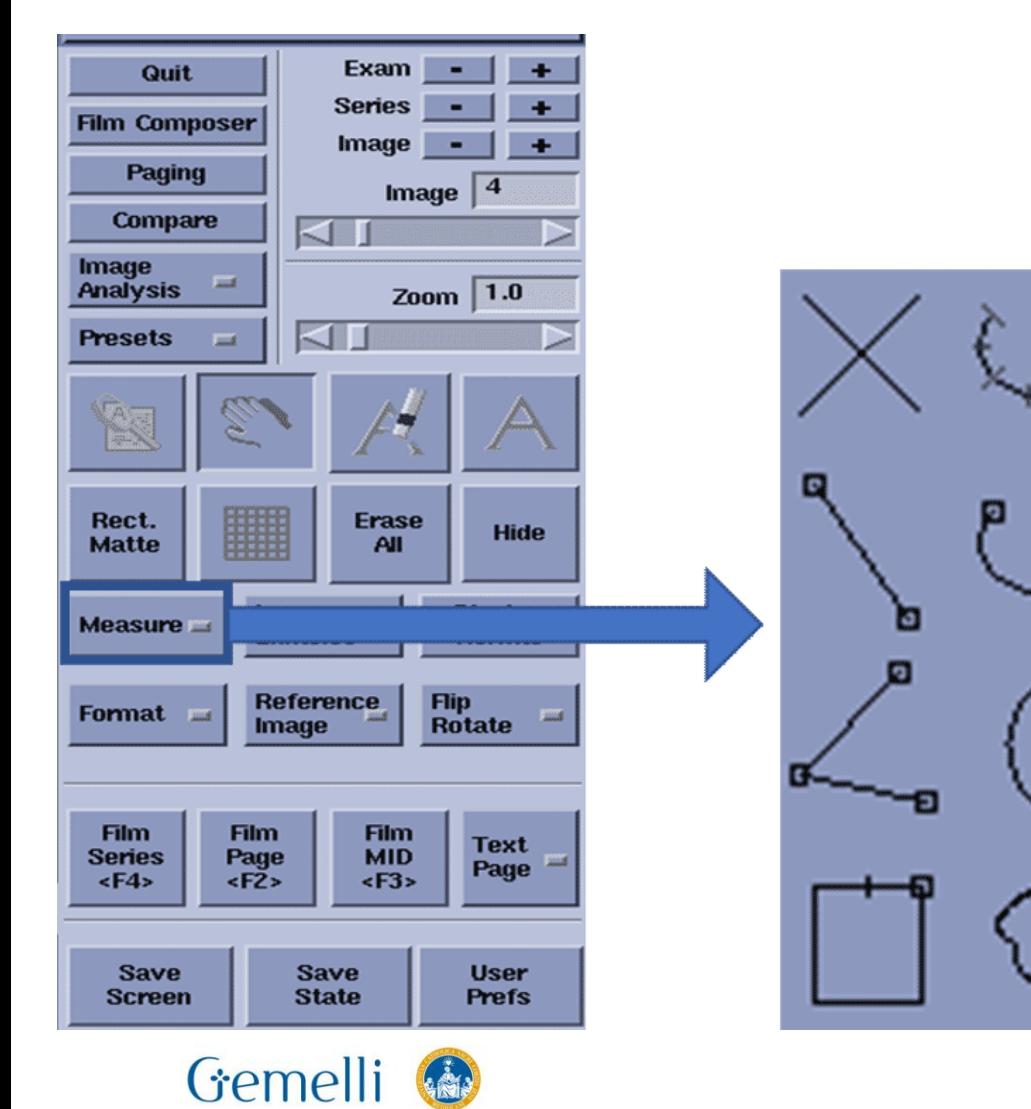

Use this procedure to obtain information about the anatomical areas of interest.

**Select the measure button, click on the desired tool and deposit the points on the image.**

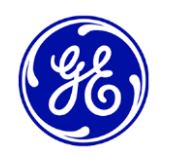

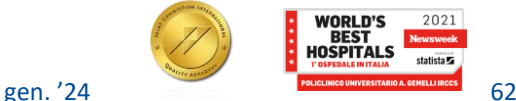

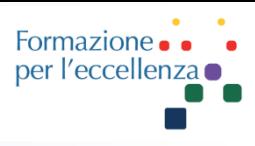

### **Batch Oblique 2. Basic reconstruction techniques**

 $\mathbf{r}$ 

 $\frac{1}{2}$   $\frac{1}{2}$   $\frac{1}{2}$   $\frac{1}{2}$   $\frac{1}{2}$   $\frac{1}{2}$   $\frac{1}{2}$   $\frac{1}{2}$ 

#### Step 1: On the right screen

- · Click Image Works
- · Select the series you would like to create a batch for
- Load the series into reformat

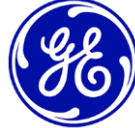

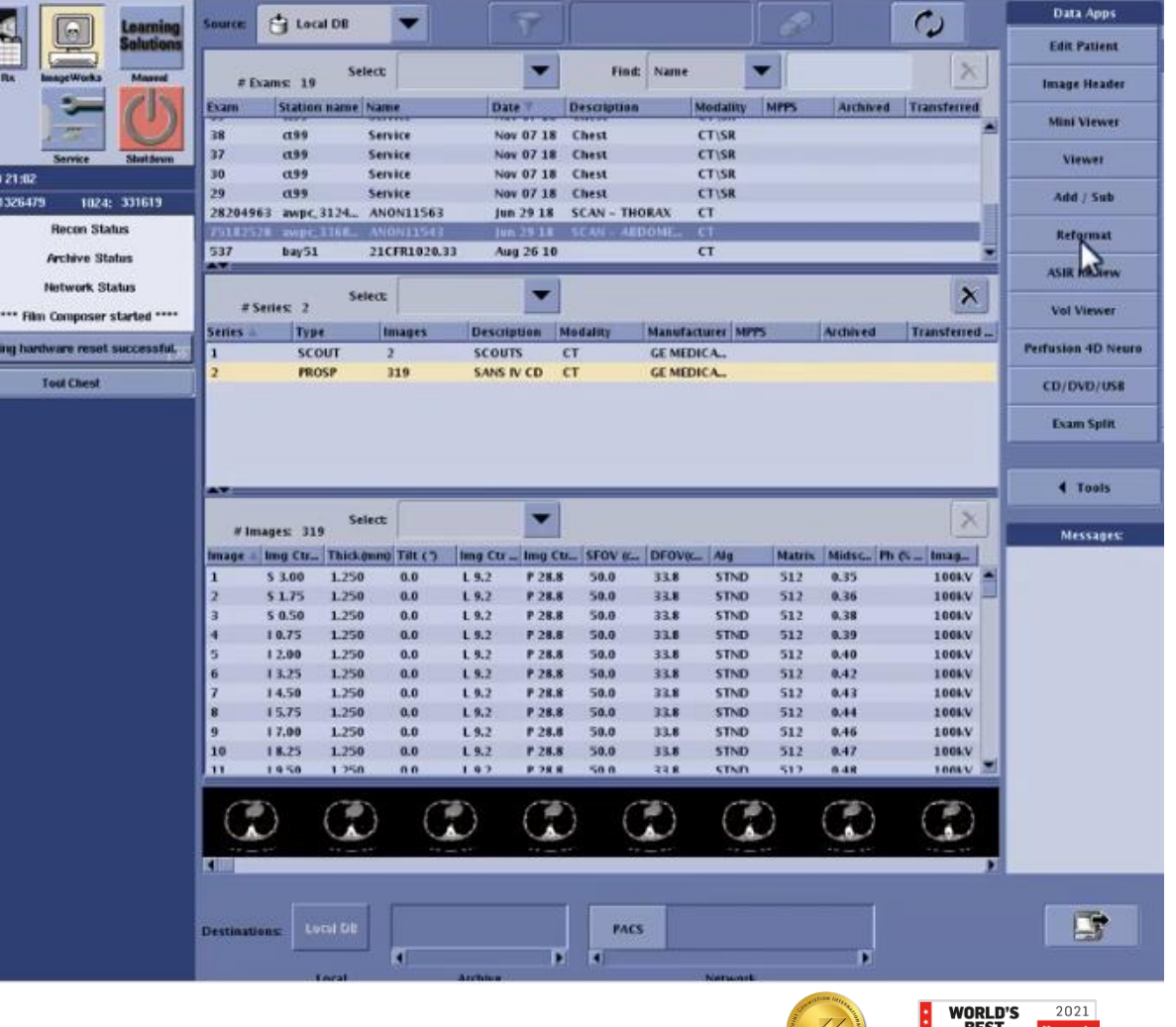

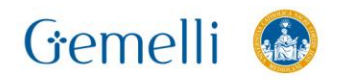

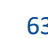

**HOSPITALS** 

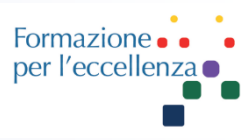

#### Step 1: On the right screen

- · Click Image Works
- Select the series you would like to create a batch for
- Load the series into reformat
- The Batch tool is in Favorites
- Click on the view to be used as reference and select oblique in the batch panel.

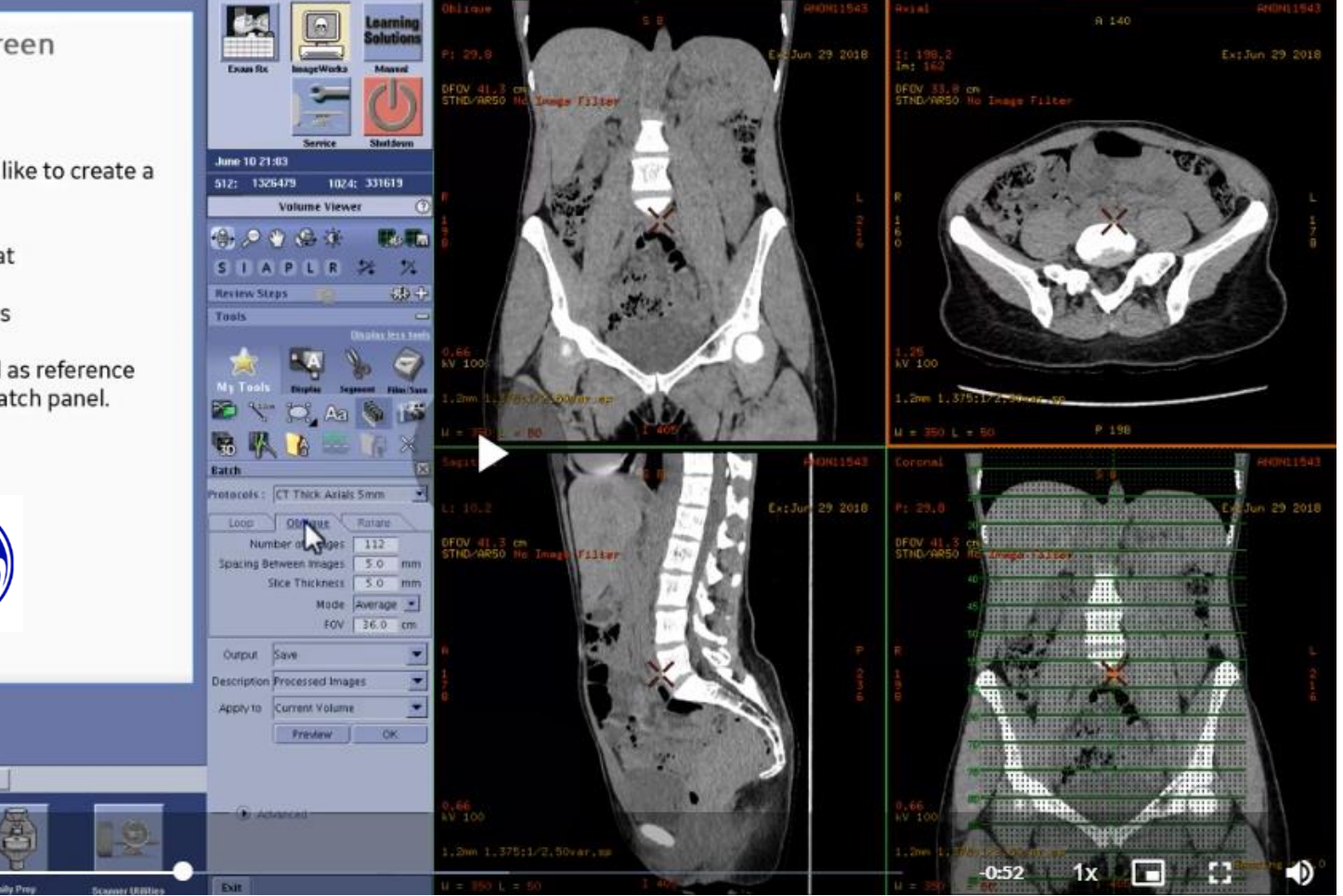

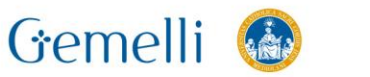

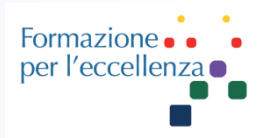

#### Step 2: Set up a Batch Oblique

- Define the range of the batch by using the Red Arrows from both sides of the batch.
- Define oblique plans by using the displayed grid. Adapt the angle by using the red square (2) on the side of the batch or use the keyboard arrow

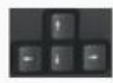

• Use the red square (3) in the middle of the grid to move the grid.

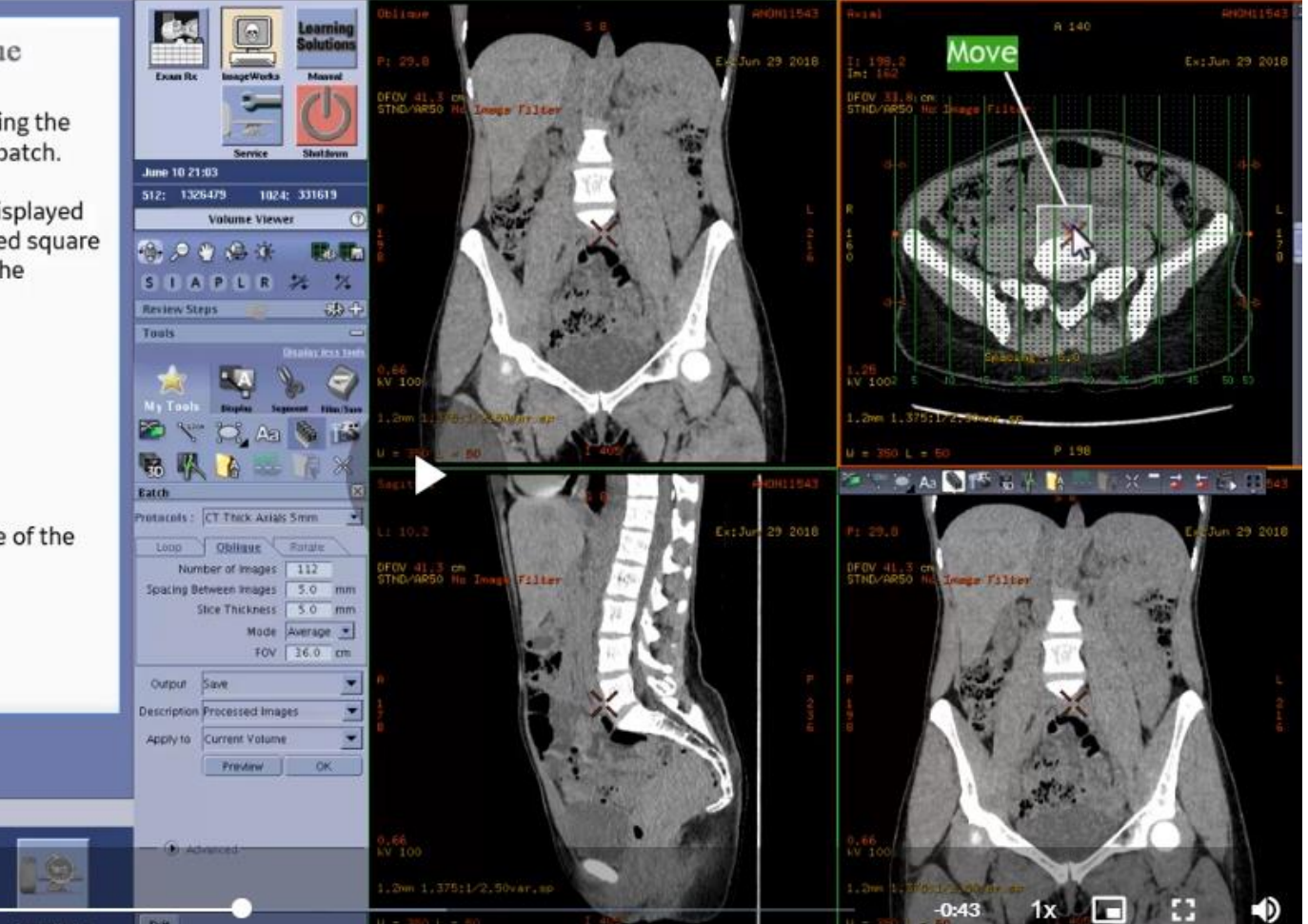

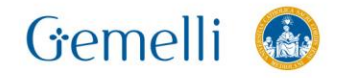

Formazione. per l'eccellenza o

Step 3: In the batch panel on the left of the screen, determine:

- Number of images or the Spacing between Images
- · Slice Thickness
- Rendering mode (Average, MIP, MinIP)
- FOV (this field will determine the zoom level)

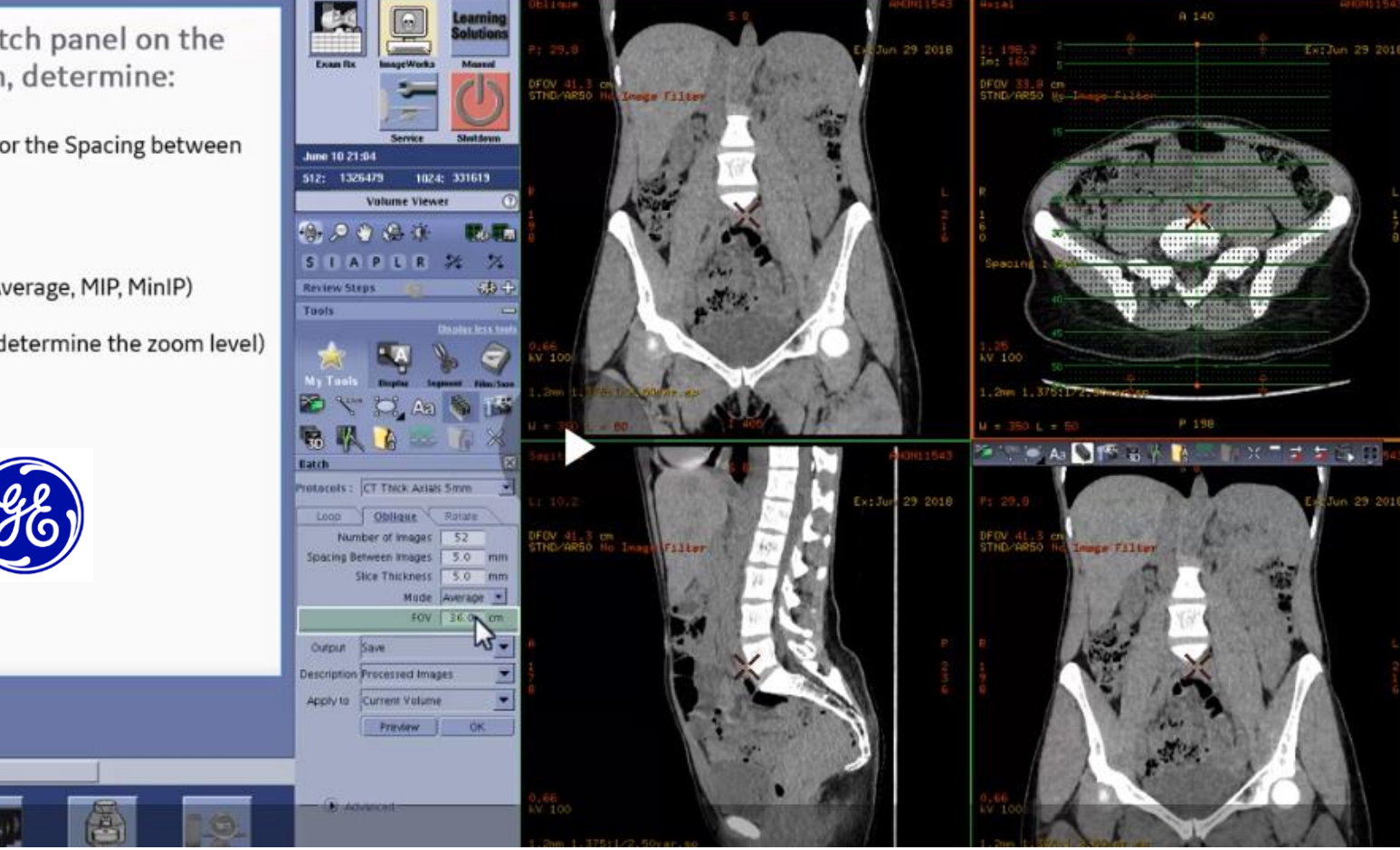

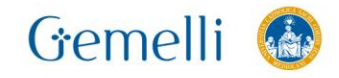

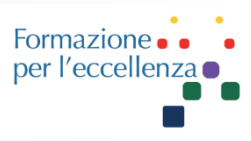

#### Step 4: Preview & Save Batch

- Define the output action. If you would like the images saved to your database just select Save.
- Type or select a Description
- Click Preview to view the results of your plan.
- Click OK to send the Batch prescription to selected output.

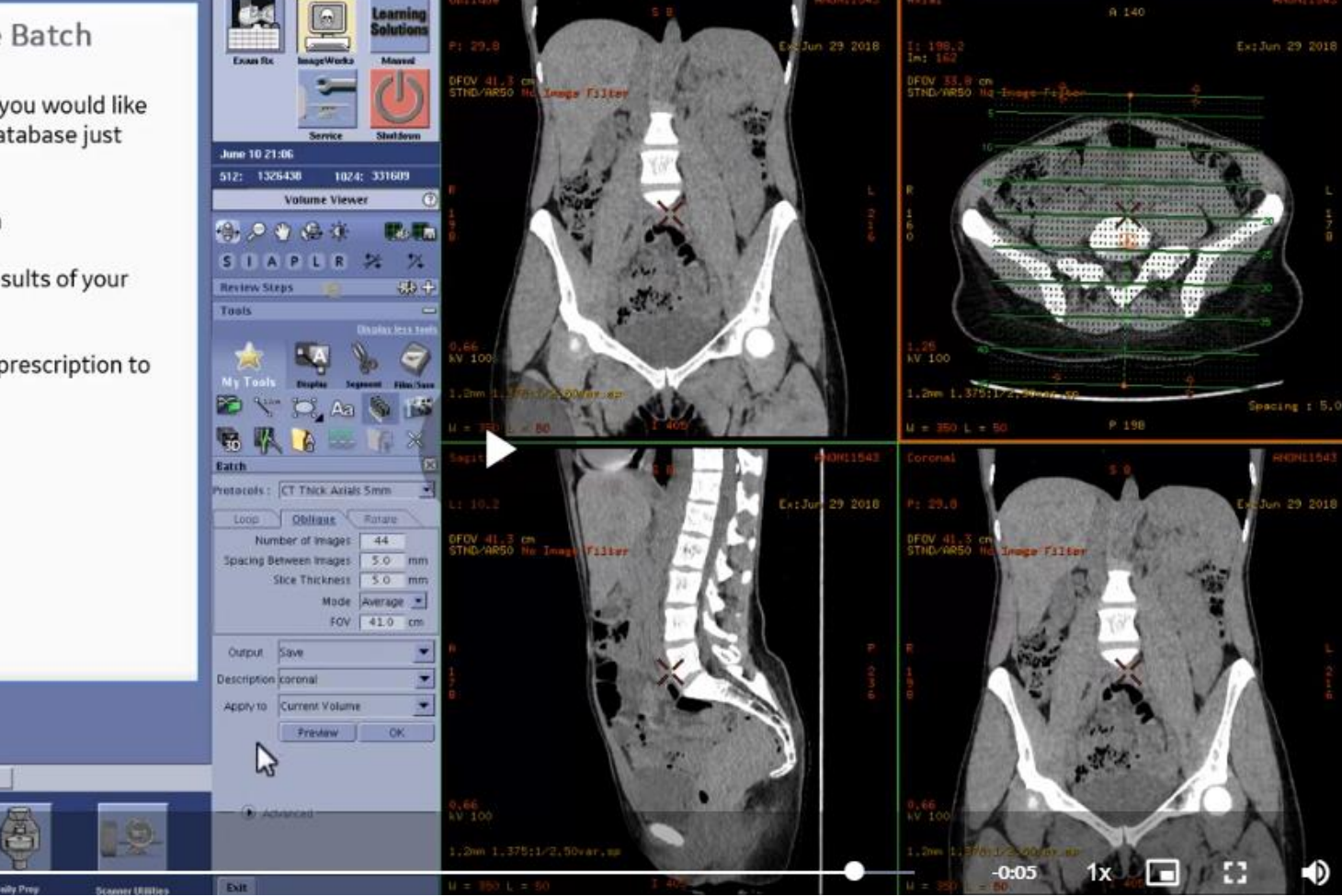

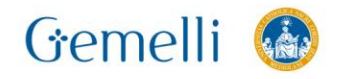

## **Procedura esami 3D Rotation**

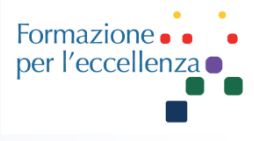

#### Step 1: Create a 3D image

- · Click Image Works
- Select the series you would like to create a 3D view for
- Load the series into Reformat
- Click on the view type active annotation
- Select VR

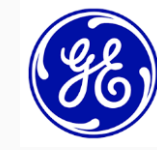

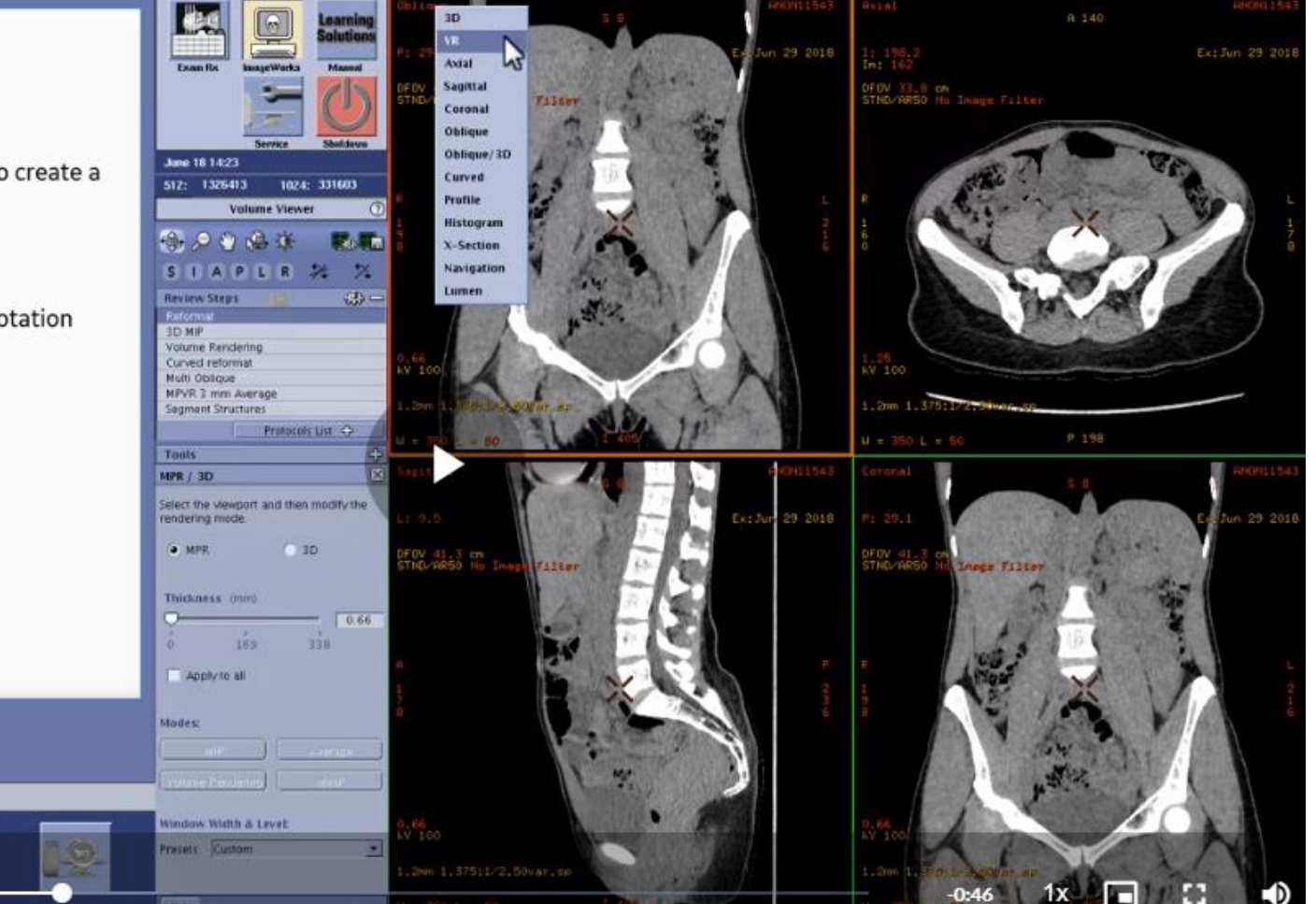

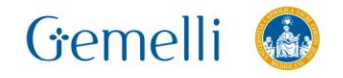

凸

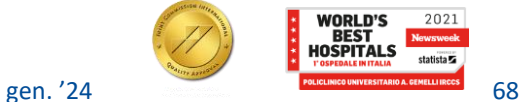

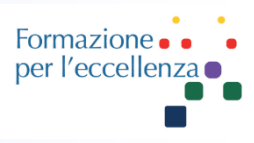

ExtJun 29 201

 $R = 140$ 

33.8 cm<br>ARSO Hu Image Filter

#### Step 2: batch tool

- Open the Batch tool.
- The Batch tool is in Favorites, if it has been declared to, or you can find it in the Film/ Save tab.

June 18 14:51

**Review Steps** 

Touls

512: 1326413

 $0.29.34$ 

STAPLE 2

1024; 331603

**Ballin** 

 $\mathbf{z}$ 

 $-43 +$ 

**Volume Viewer** 

• Click on the 3D VR view to be used as reference and select Rotate in the batch panel.

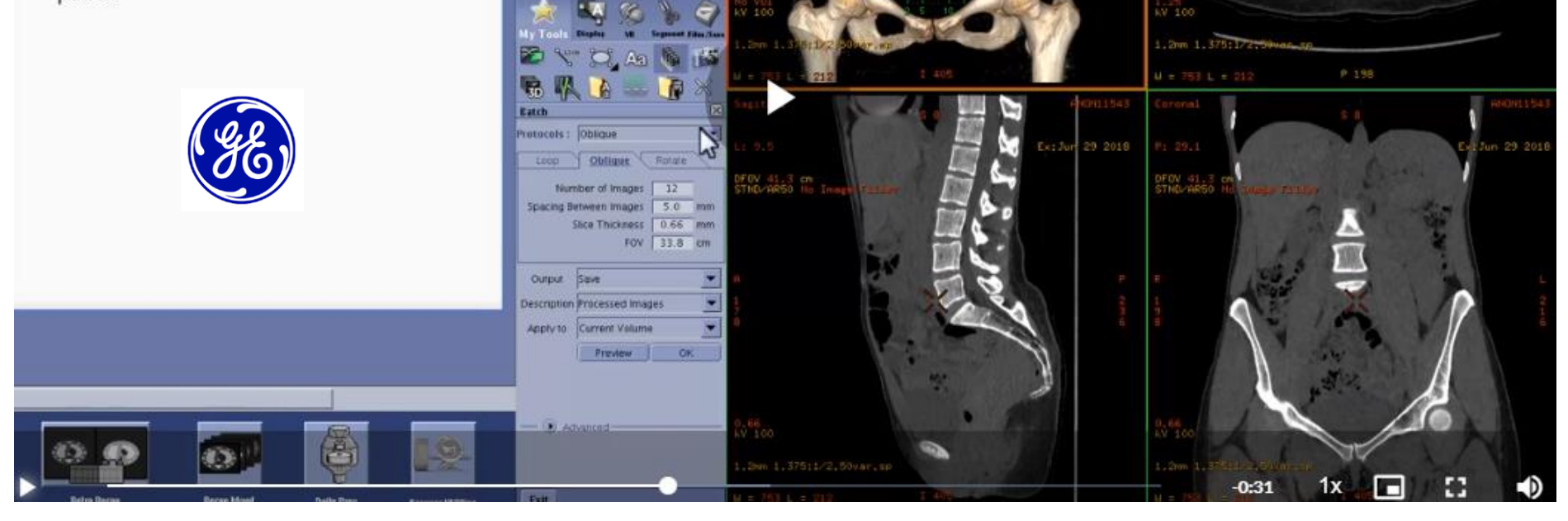

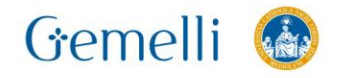

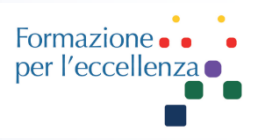

Step 3: Define the Batch Rotate

• Click the appropriate arrow to indicate the direction of the rotation

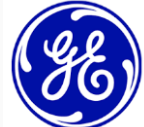

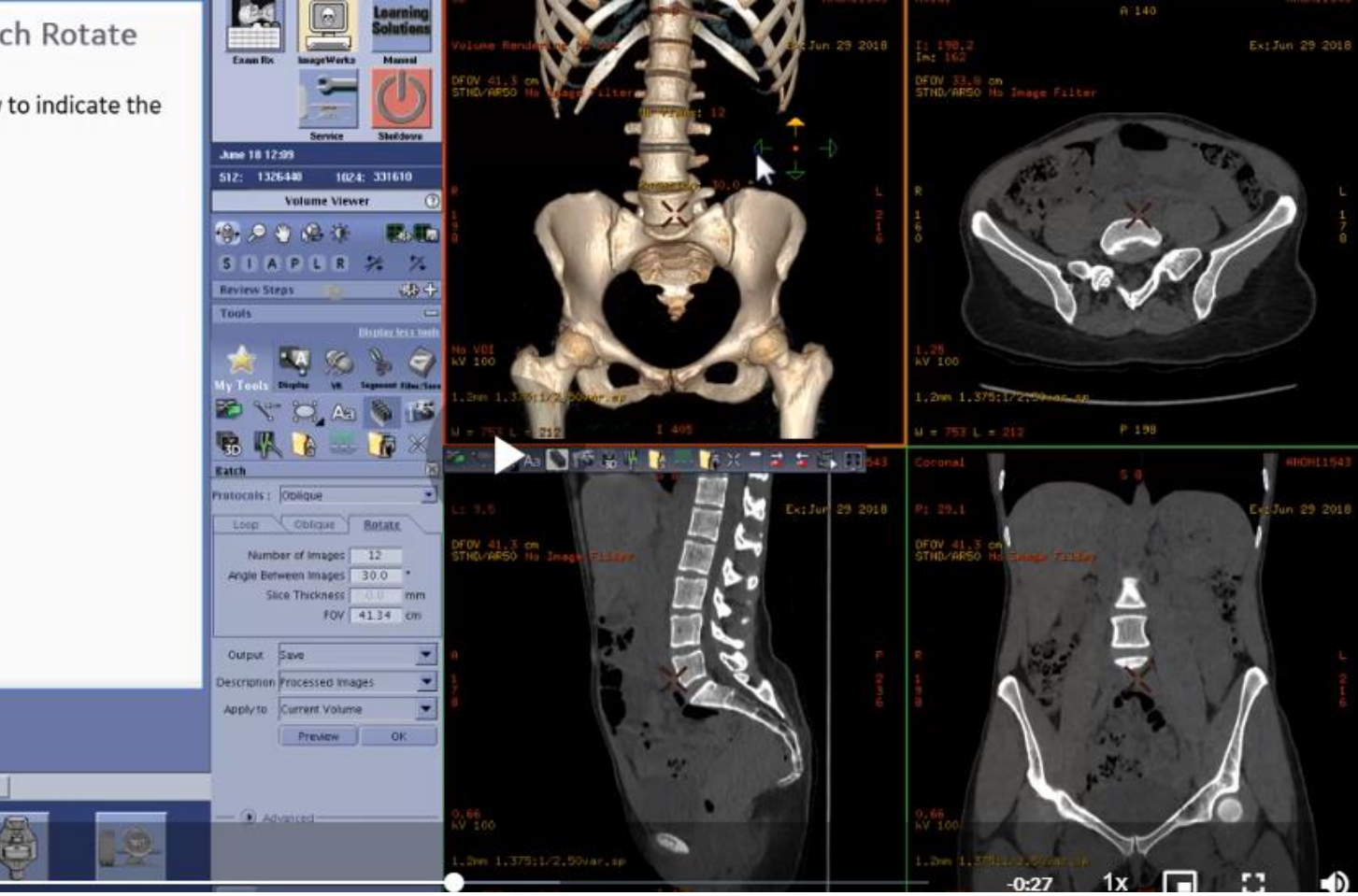

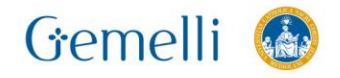

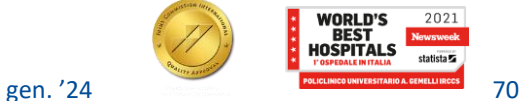

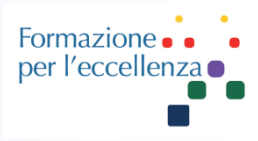

Step 4: In the batch panel on the left of the screen, determine:

- Number of images or the Angle between Images
- Define FOV value (this field will determine the zoom level)

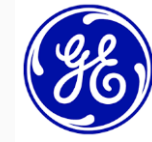

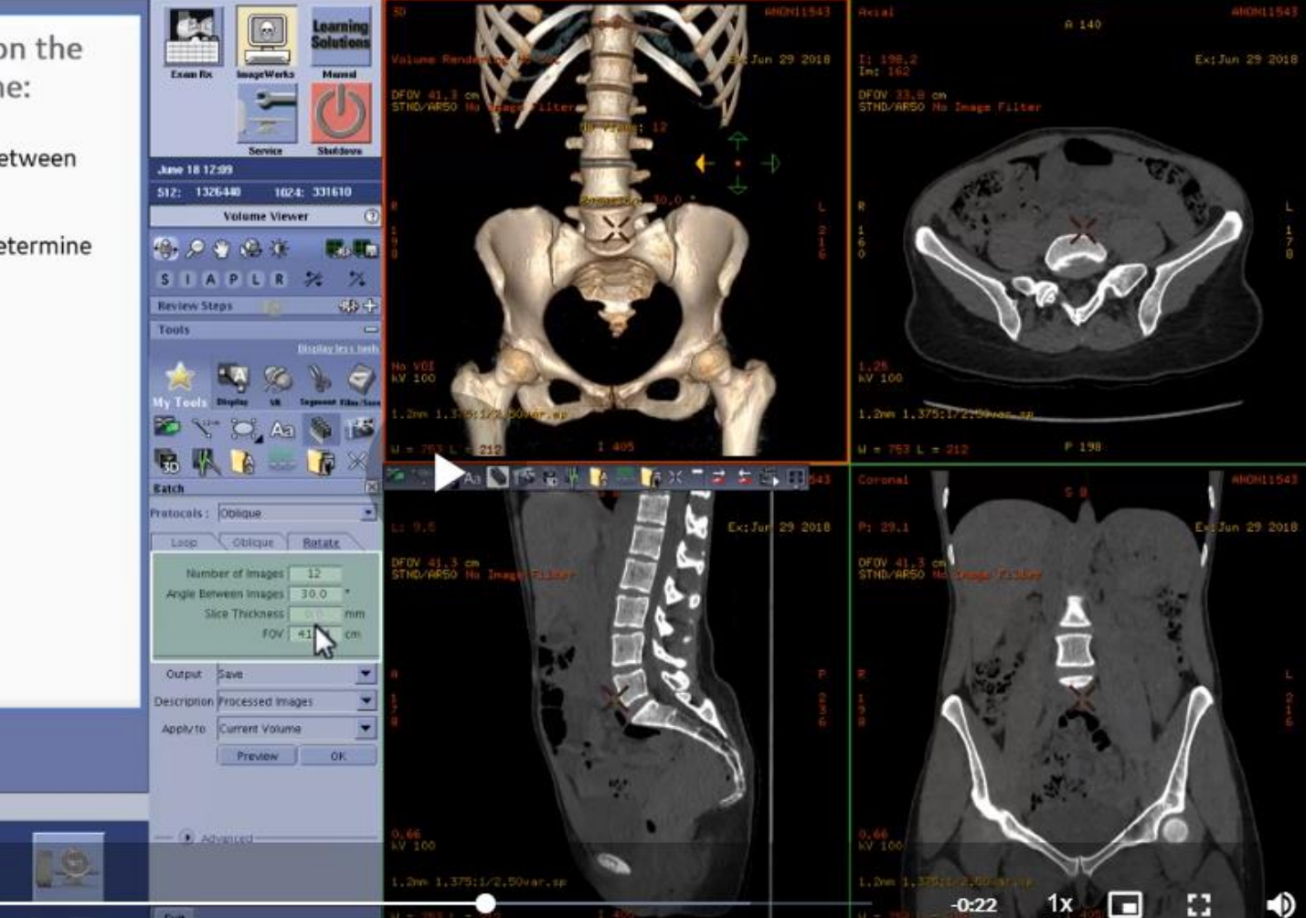

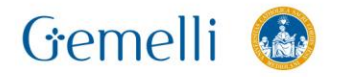

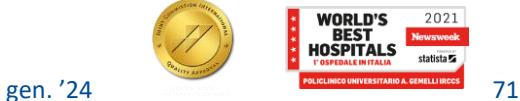

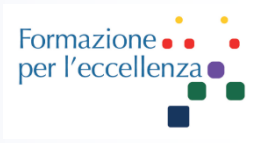

#### Step 5: Preview & Save Batch

- Define the output action. If you would like the images saved to your database just select Save.
- Type or select a Description
- Click Preview to view the results of your plan.
- Click OK to send the Batch prescription to the selected output.

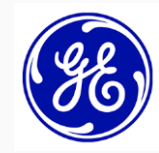

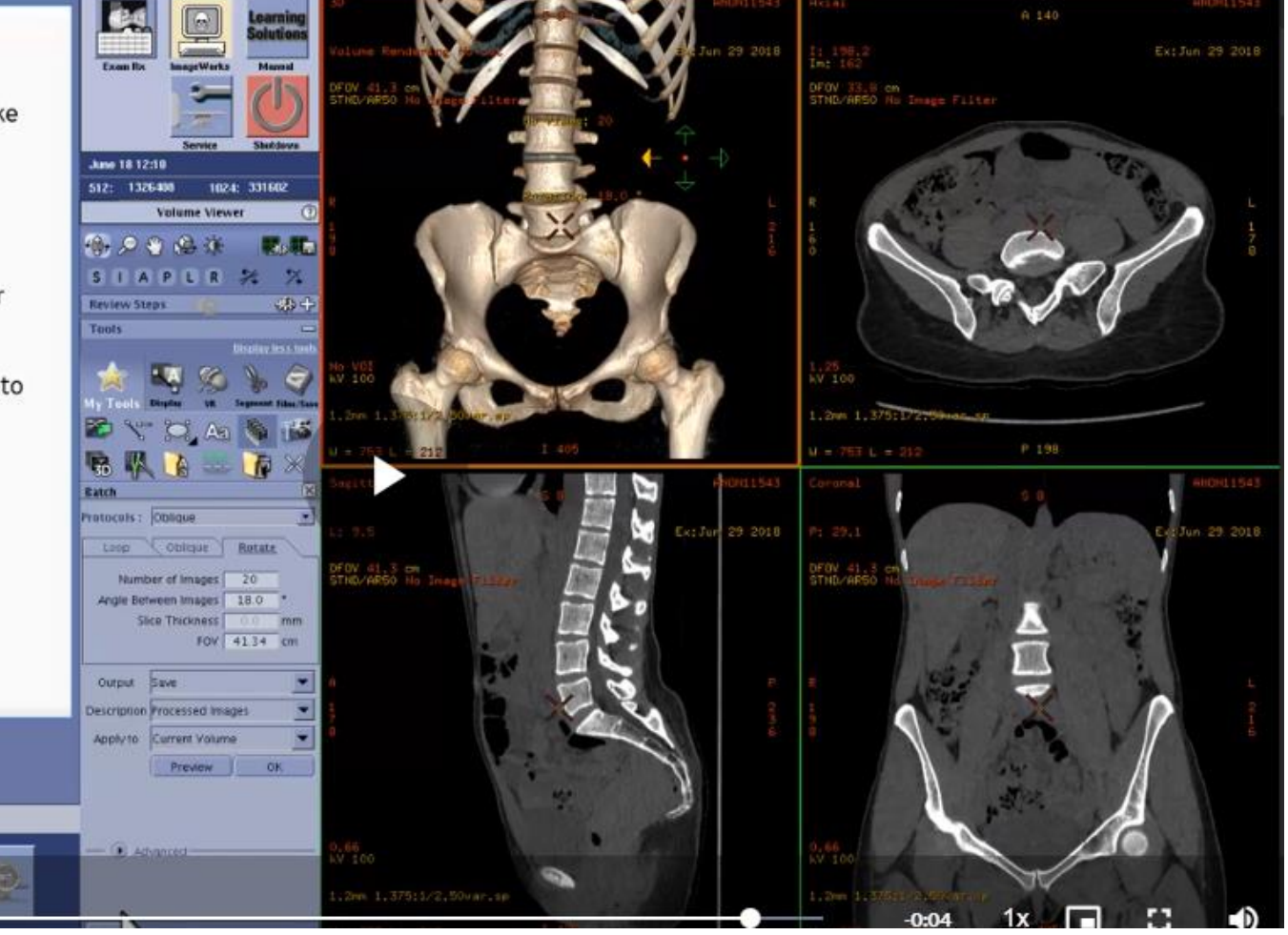

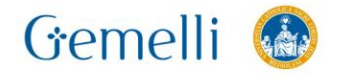

春

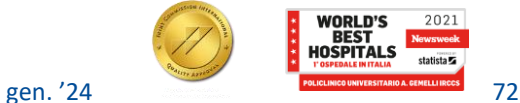